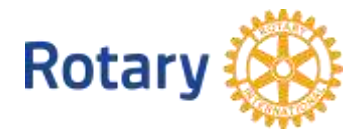

# 補助金センターのご利用ガイド

「補助金センター」は、ロータリー財団補助金に関するオンライン手続きと補助金の関連資料を1カ所にまとめ た便利なサイトです。本ガイドでは、以下を紹介します。

- [補助金の探し方](#page-0-0)
- [グローバル補助金の申請方法](#page-3-0)
- [グローバル補助金申請書の承認\(クラブ会長と地区リーダー\)](#page-14-0)
- [グローバル補助金の銀行口座情報の入力方法](#page-16-0)
- [グローバル補助金に関する報告](#page-18-0)
- [グローバル補助金報告書の承認](#page-25-0)
- [地区補助金の申請\(地区リーダーのみ\)](#page-27-0)

<span id="page-0-0"></span>補助金に関する一般的な情報は、My ROTARYの「<mark>補助金</mark>」のページをご参照ください。

#### 補助金の探し方

補助金センターの最初のページには、ロータリー補助金の概要と参考資料へのリンクが掲載されています。

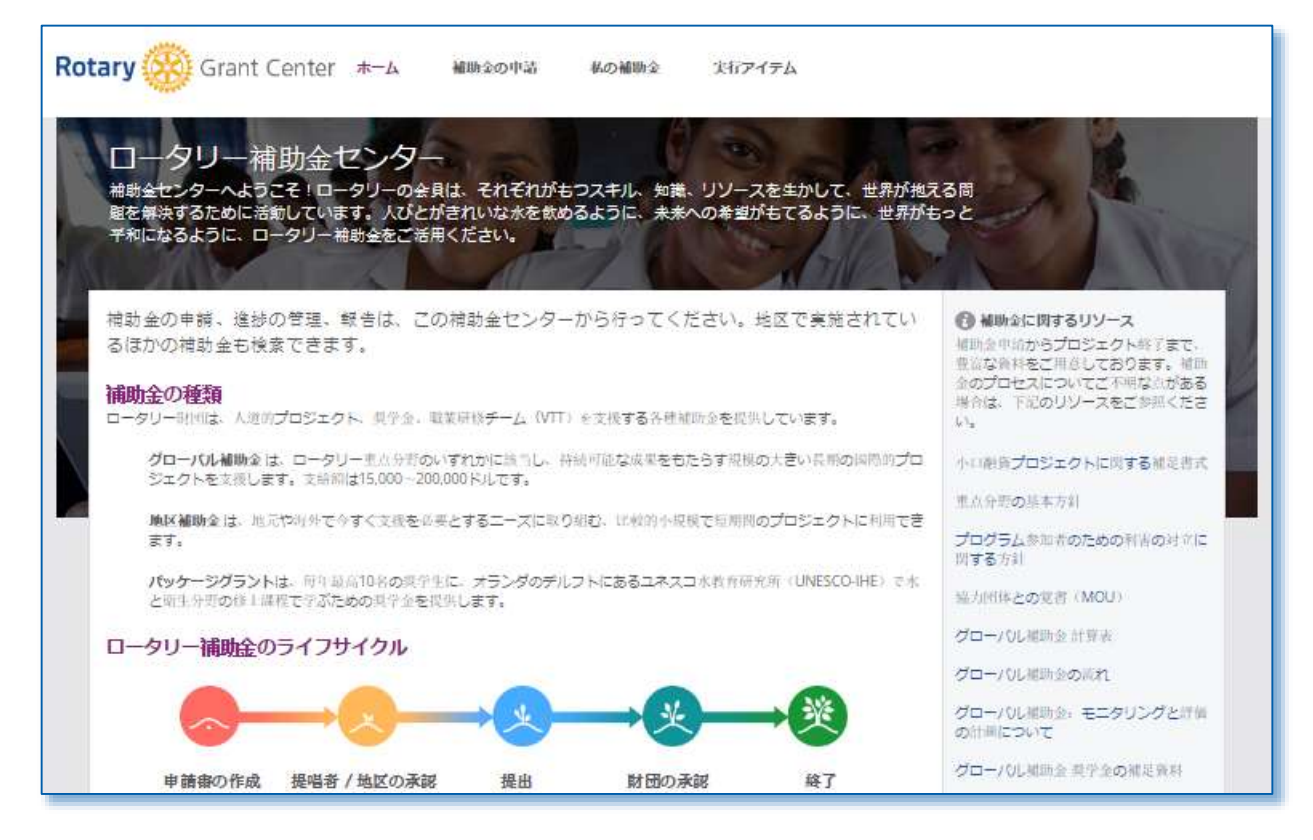

「補助金の検索」をクリックすると、あなたの地区または地区内クラブが提唱する補助金を検索できます。補 助金番号、タイトル、重点分野での検索が可能です。検索条件を指定したら、「検索」ボタンをクリックして ください。

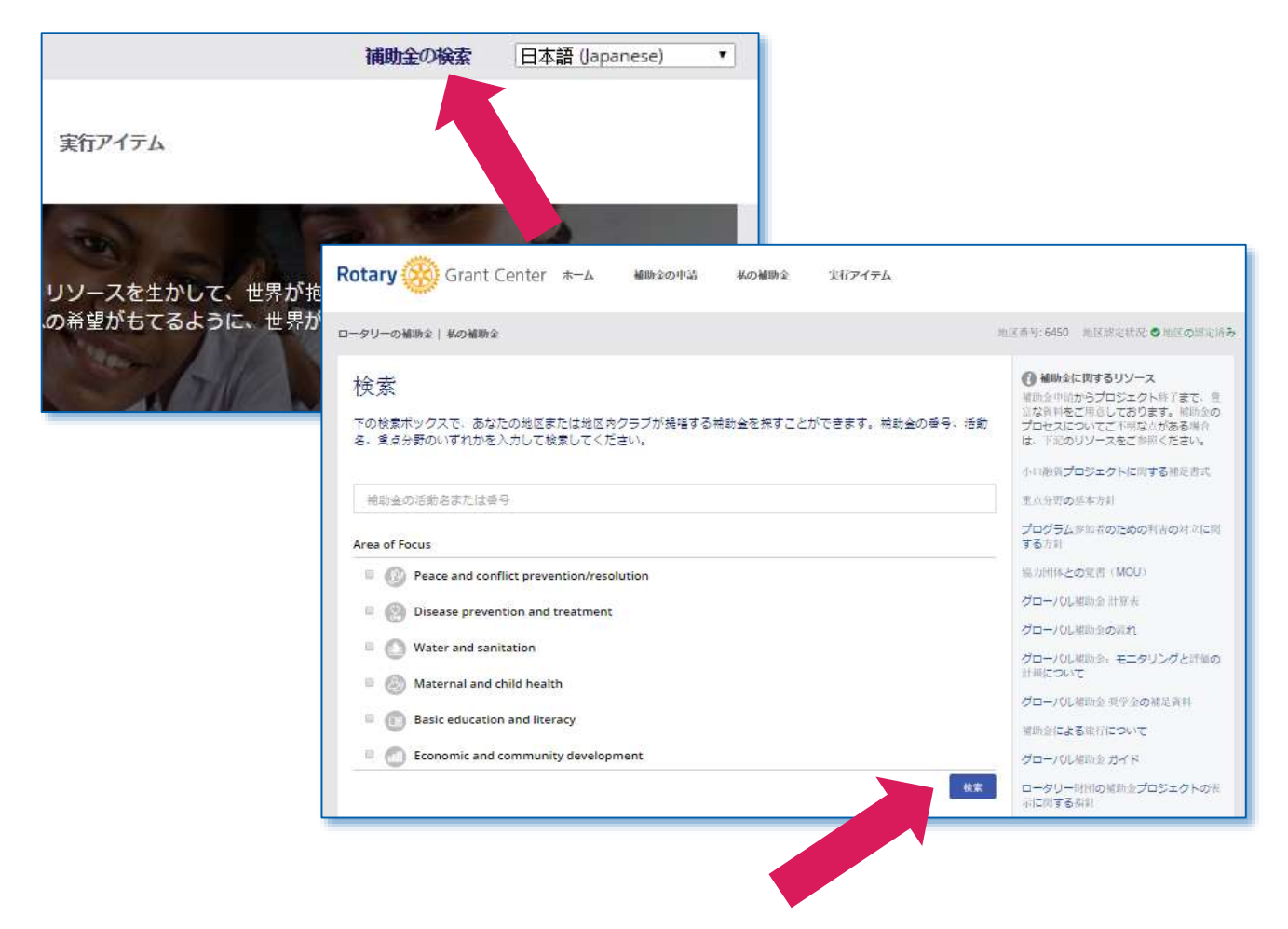

補助金センターのナビゲーションは、上部メニューで行うことができます。「私の補助金」をクリックする と、自分のクラブ(または地区)が関与しているすべての補助金を見ることができます。「私の補助金」のペ ージでは、補助金が状況別に分かれています。各状況の全補助金を見るには、「補助金を見る」をクリックし

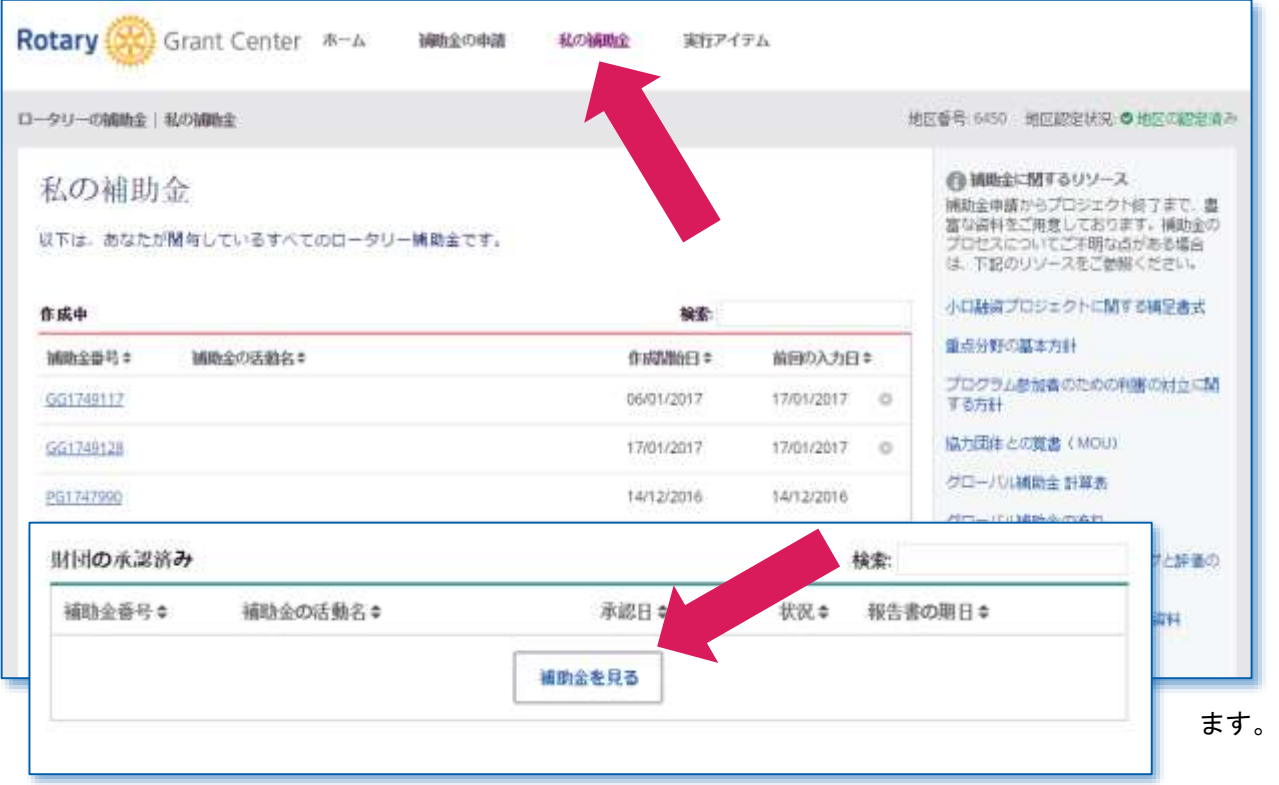

「実行アイテム」をクリックすると、何らかの対応を必要とする補助金(自分のクラブまたは地区が関与して いる補助金)を見ることができます。

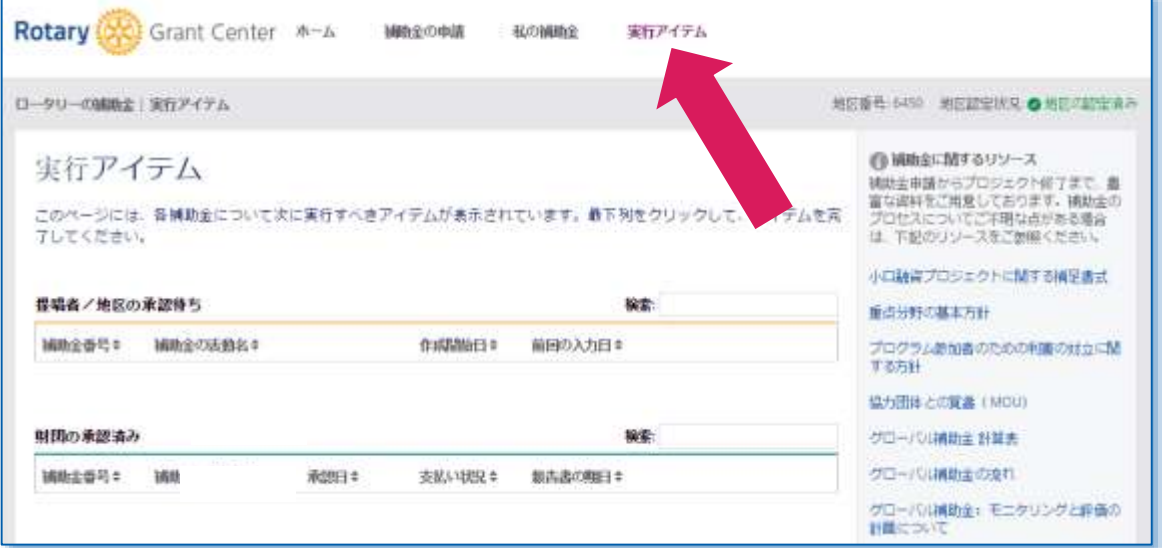

## <span id="page-3-0"></span>グローバル補助金の申請

## グローバル補助金の申請をはじめるには「補助金の申請」をクリックしてください。

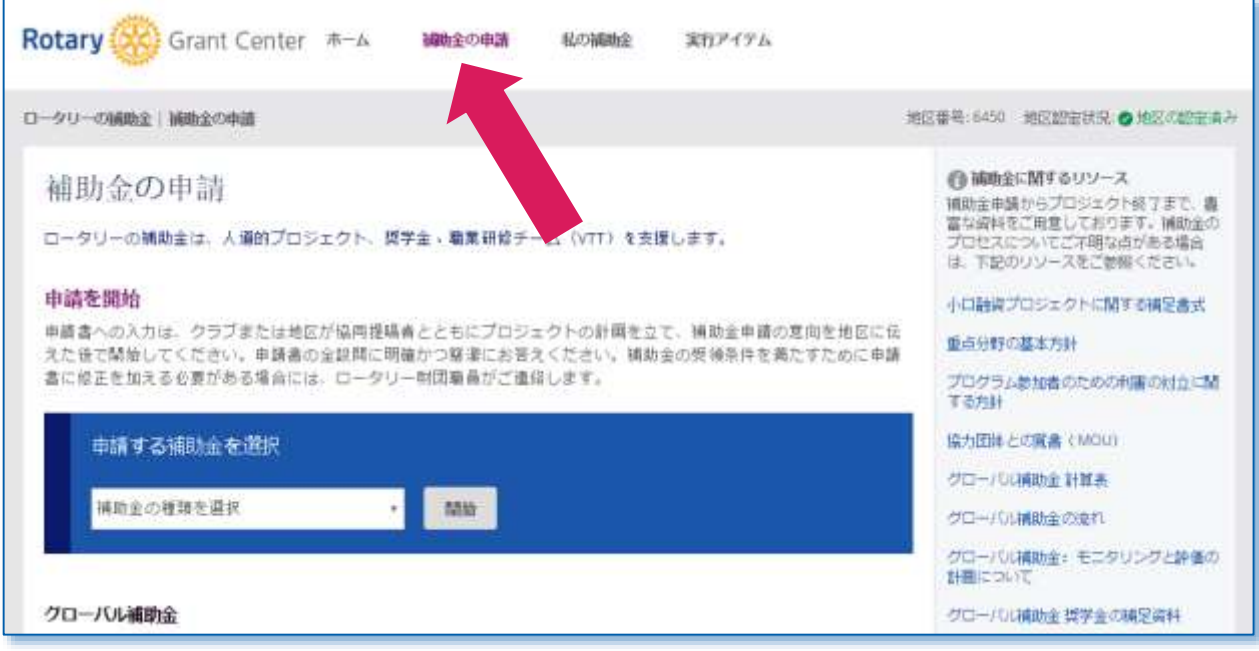

#### ドロップダウンメニューからグローバル補助金を選び、「開始」をクリックします。

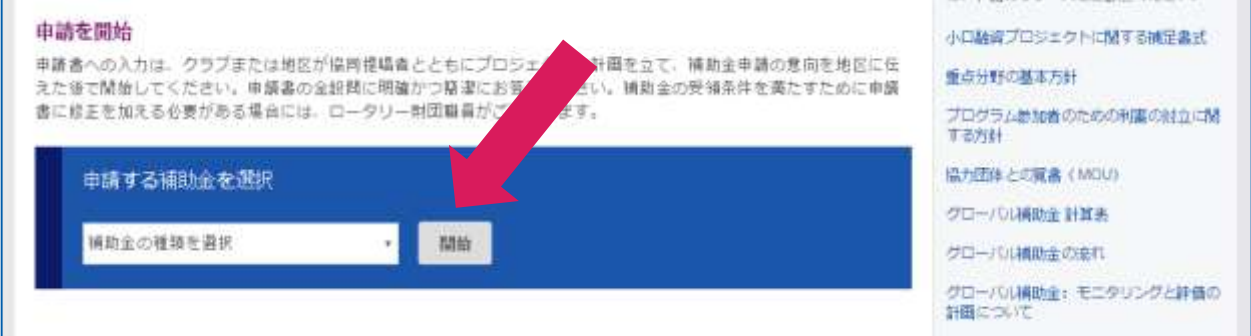

### 「ステップ**1**:基本情報」で、プロジェクト名、プロジェクトの種類、実施国と援助国の連絡担当者を入力し

ます(入力欄や質問の意味がわからない場合、はてなマークのアイコンをクリックすると説明が表示されま す)。次のステップに進むには、「保存して次へ」をクリックします。

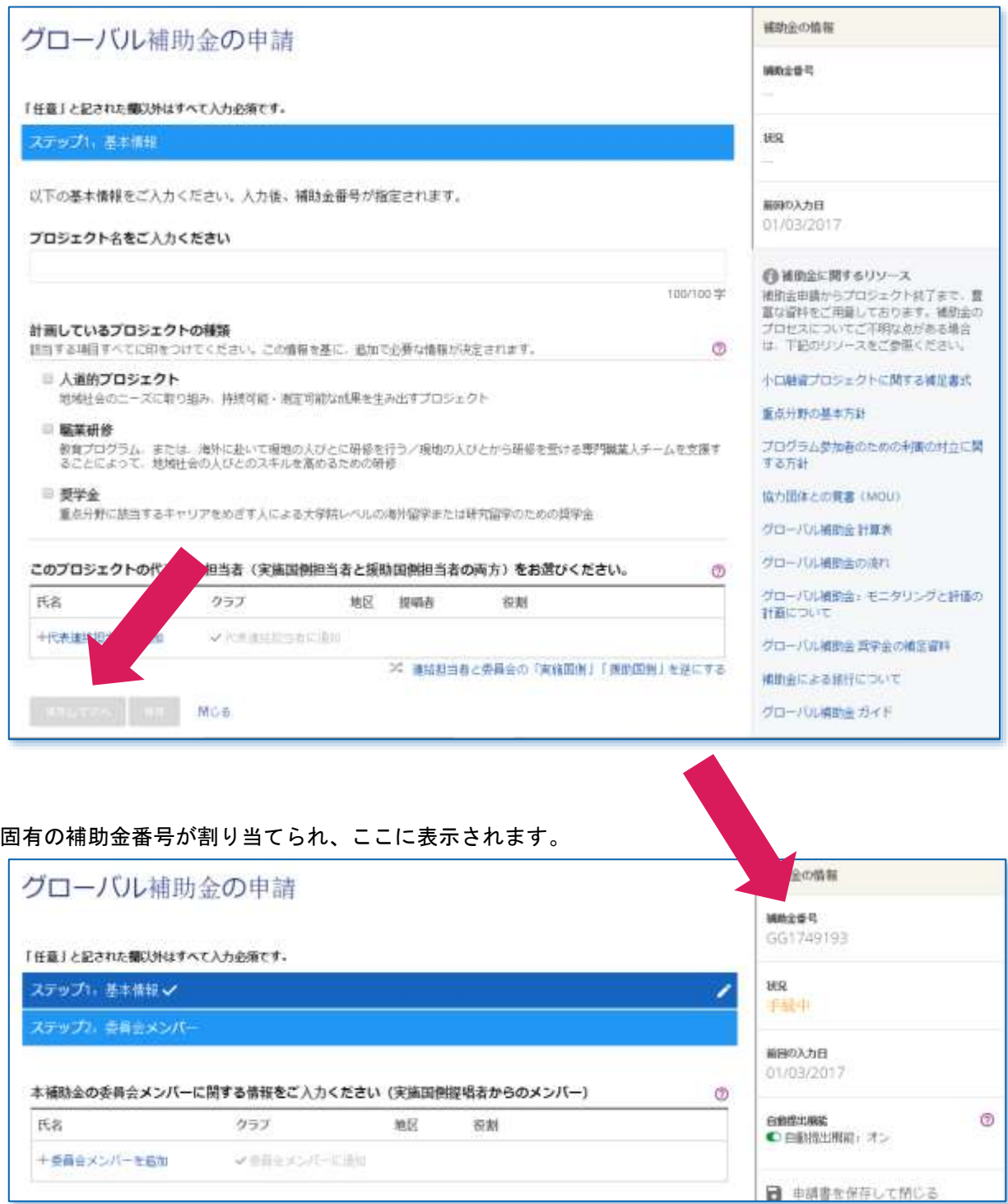

次に「ステップ**2**:委員会メンバー」のセクションを入力します。実施国(プロジェクト実施地のある国、また は奨学生が留学する国)と援助国の双方からのプロジェクト委員会メンバーを追加した上で、利害の対立に関 する質問にお答えください。このステップの入力が済んだら、「保存して次へ」をクリックし、次のステップ にお進みください(「保存して次へ」は全ステップに共通です)。

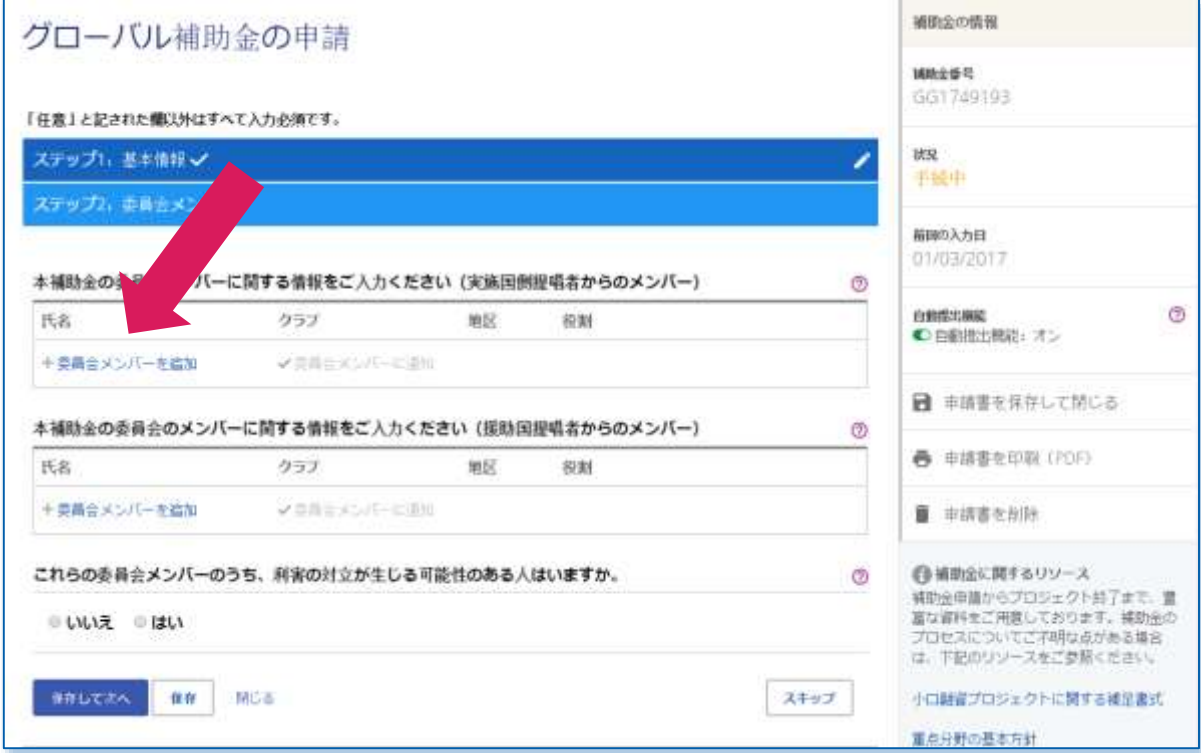

各ステップの入力を完了するたびに、その横にチェックマーク(√)が表示されます。右側にある鉛筆のアイ コンをクリックすると、入力画面に戻って変更や編集を加えることができます。「スキップ」をクリックして 後でこのステップの入力を完了することもできますが、このステップで加えた変更は保存されません。

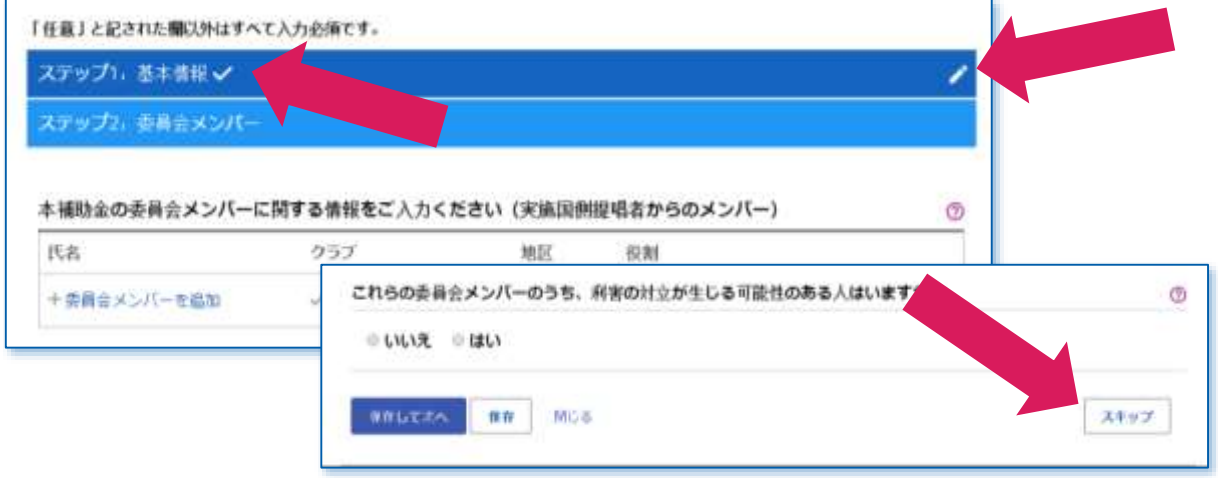

必要な情報がすべて入力されていない状態でステップを保存すると、回答が未入力であることを示すテキスト が表示され、未入力部分が違う色で表示されます。必要な全情報が入力されるまで、このテキストが表示され ます。

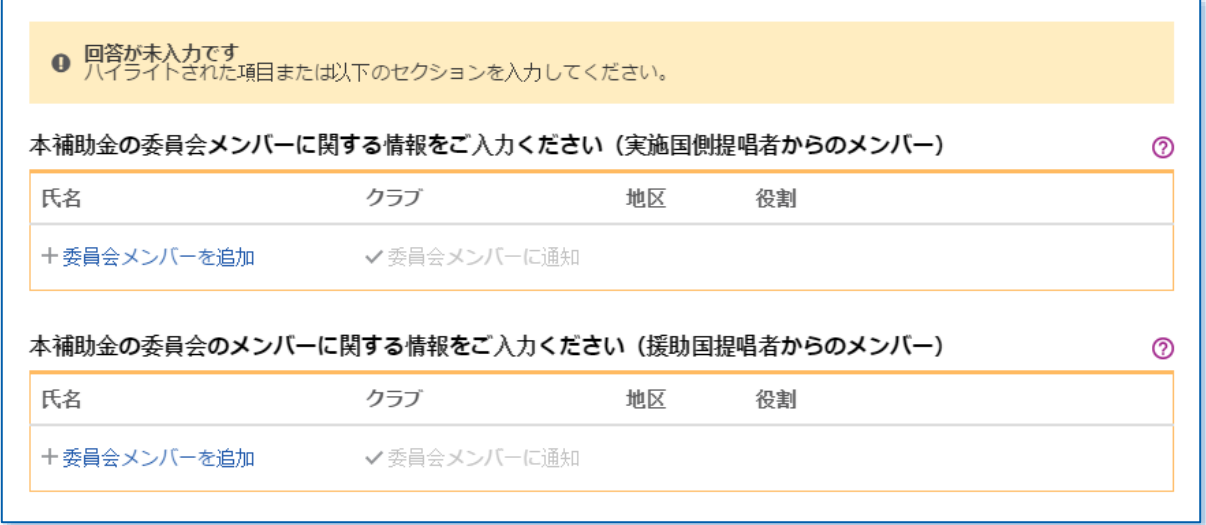

入力中、いつでも申請書を保存して閉じることができます。また、PDFファイルをつくって申請書を印刷 (**PDF**)できるほか、作成中の申請書を削除することもできます。補助金に関するリソース(参考資料、書式 など)を右側の下方からダウンロードすることも可能です。

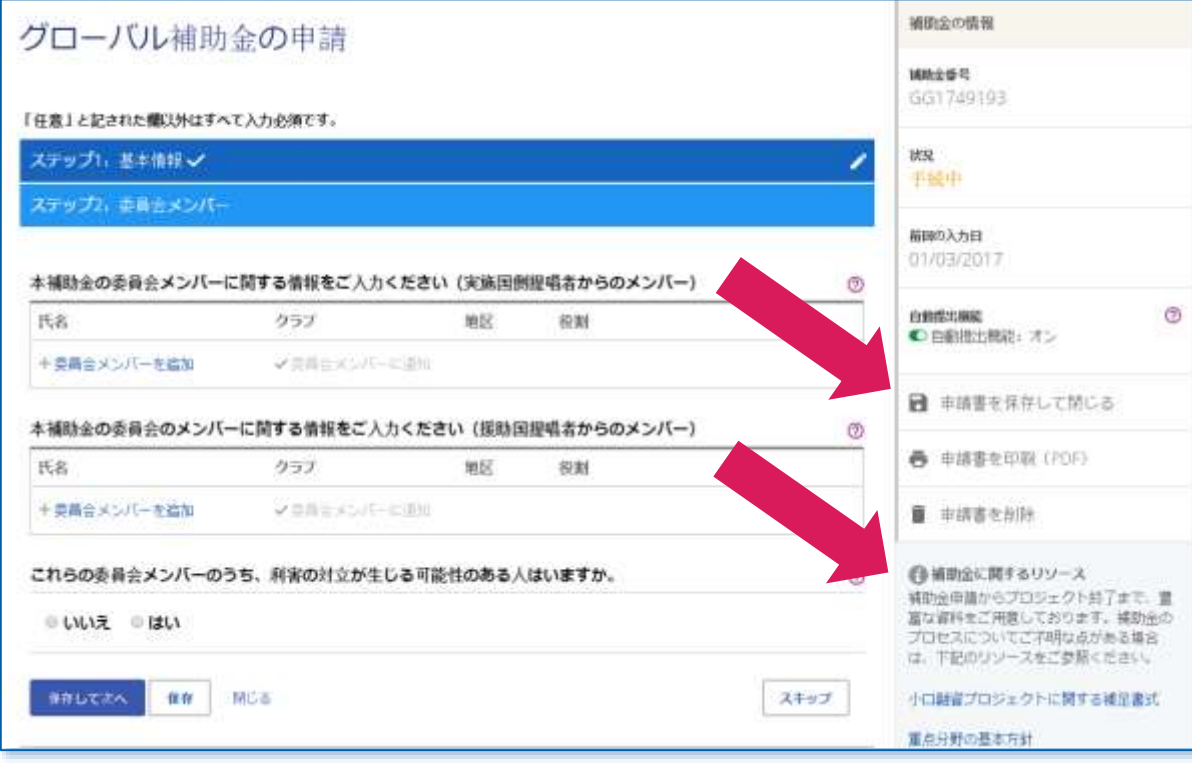

ステップ**3**では、プロジェクトの概要を簡単にご入力ください。

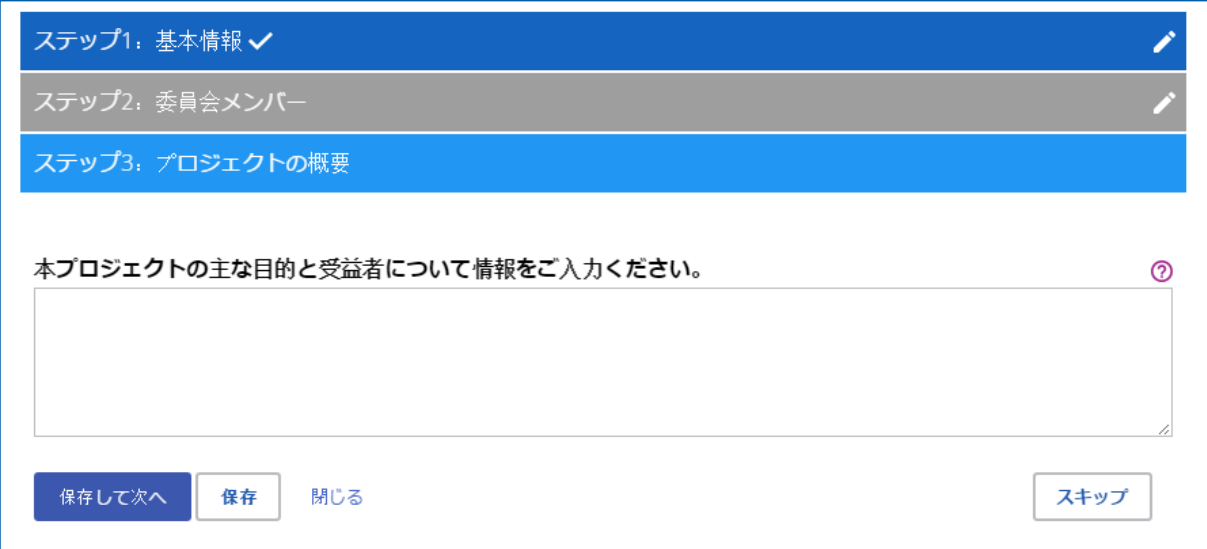

ステップ**4**では、プロジェクトで取り組む重点分野をお選びください。

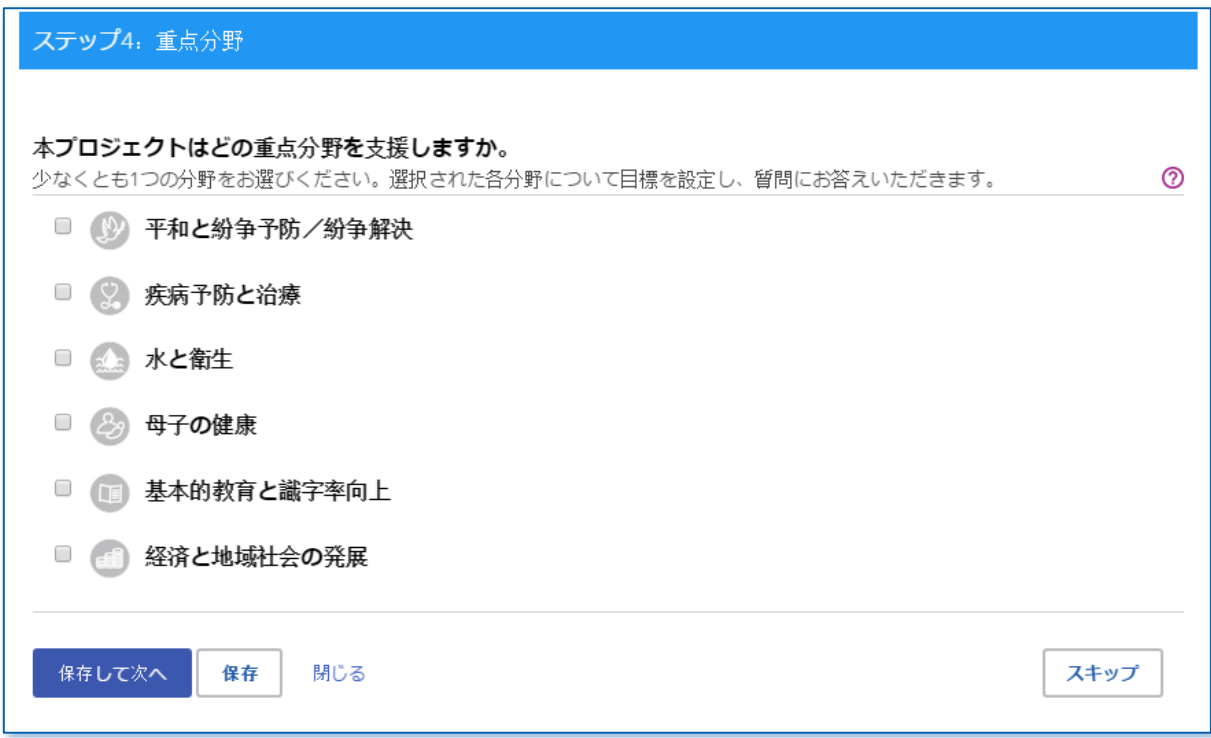

#### ステップ**5**では、各重点分野の目標を一つまたは複数クリックした上で、目標に向けた成果の測定方法について ご入力ください。

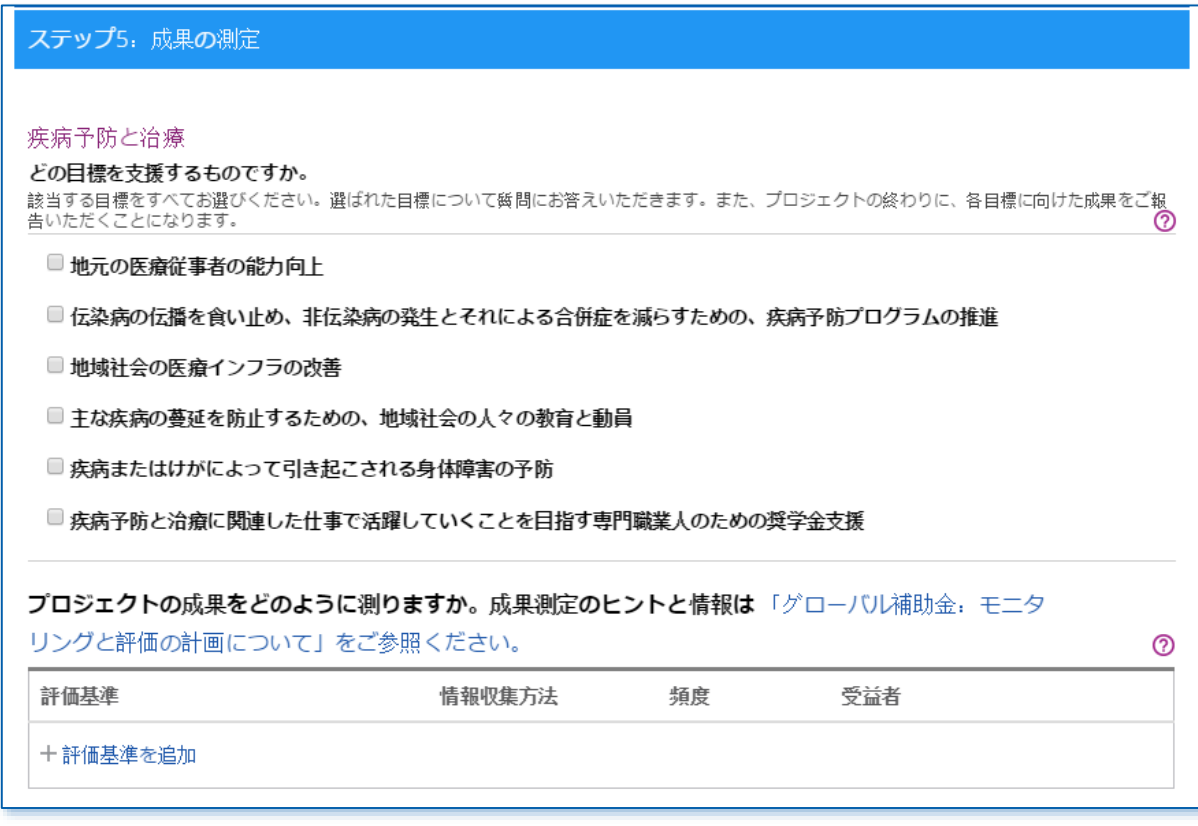

ステップ**6**では、プロジェクトの実施地と実施時期をご入力ください。奨学金と職業研修チームの場合は、予想 される現地滞在期間をご入力ください。

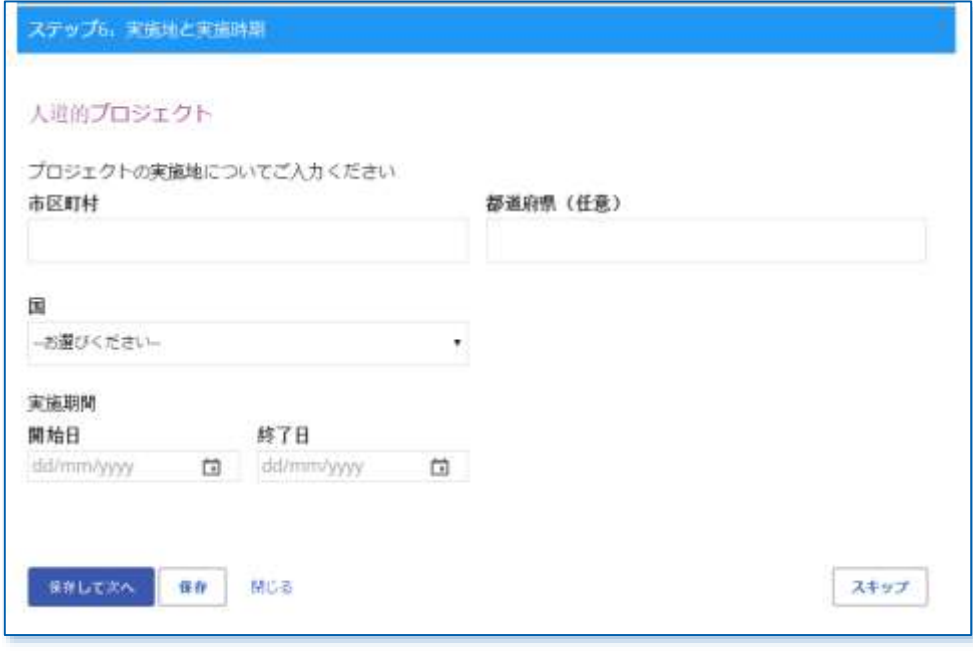

ステップ**7**では、ほかのプロジェクト参加者の情報をご入力ください。これには、協力団体、奨学金の候補者、 職業研修チームリーダー、そのほかの協力パートナー、ボランティアの旅行者、協同クラブ/地区が含まれま す。

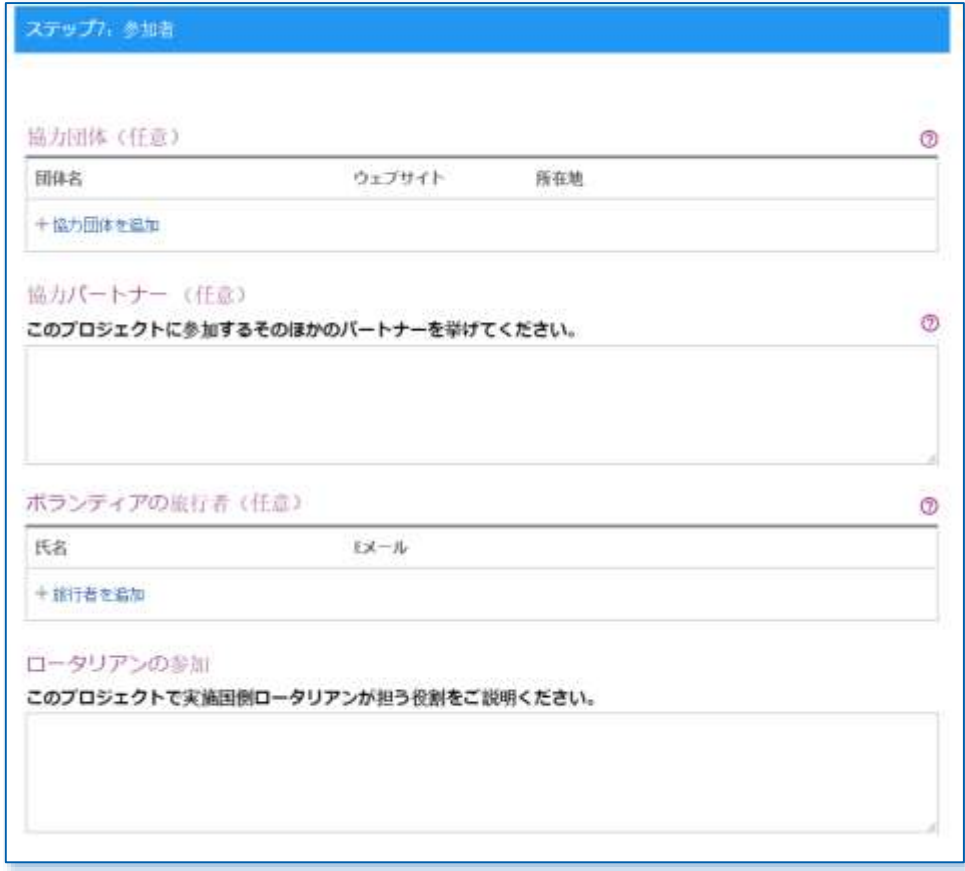

ステップ**8**では、予算を入力します。現地通貨を選び、米ドルへの換算レートを入力した上で、予算項目をリス トに挙げ、費用を裏付ける文書(入札書、見積書など)をアップロードしてください。

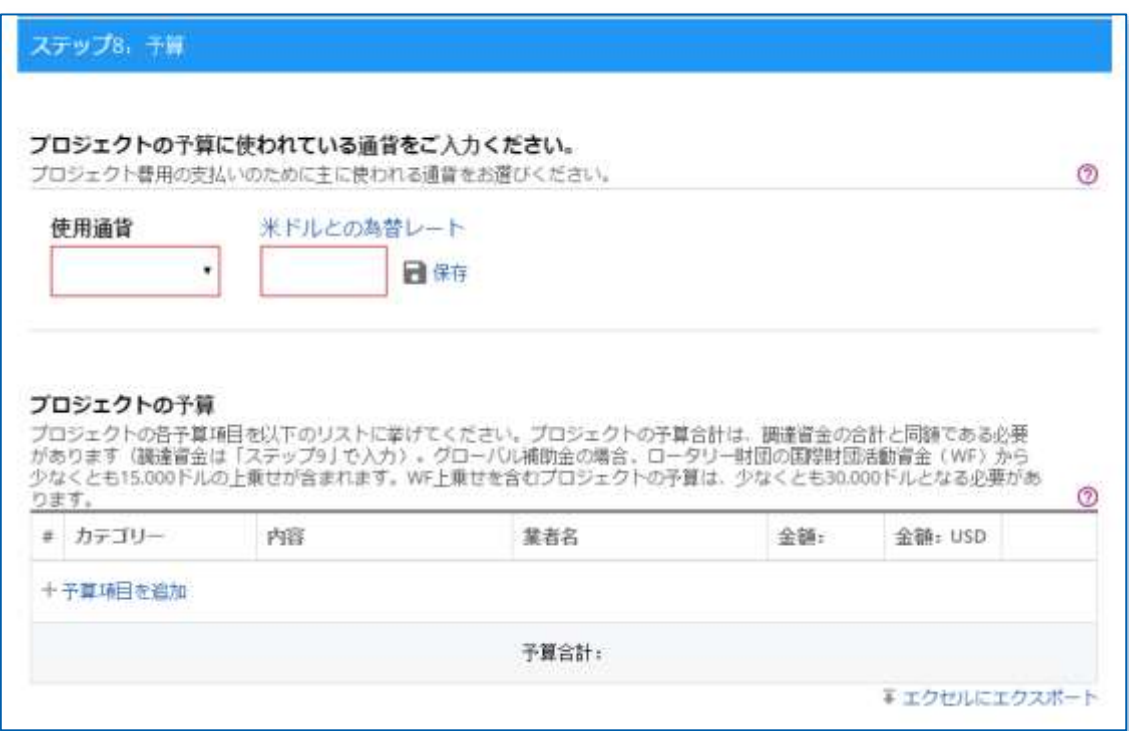

### ステップ**9**では、調達資金の資金源を挙げてください。

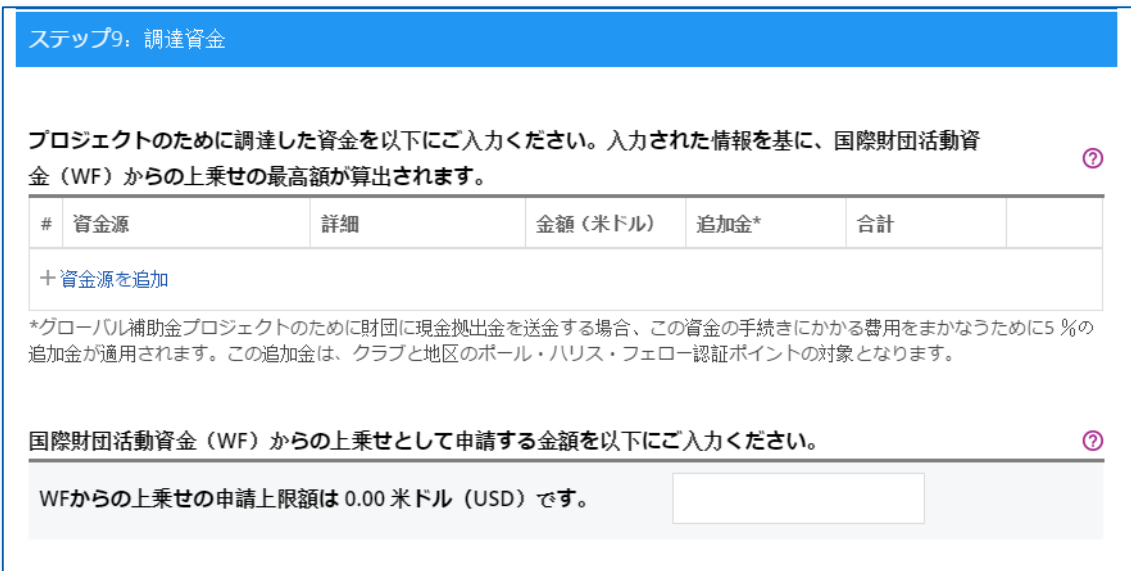

「ステップ**10**:持続可能性」では、地域社会のニーズにどう応えるか、プロジェクトをどのように持続可能と するかなど、プロジェクトの各段階についてご説明ください。また、予算がプロジェクトの持続可能性にどう 影響するかについても、いくつかの質問にお答えいただきます。

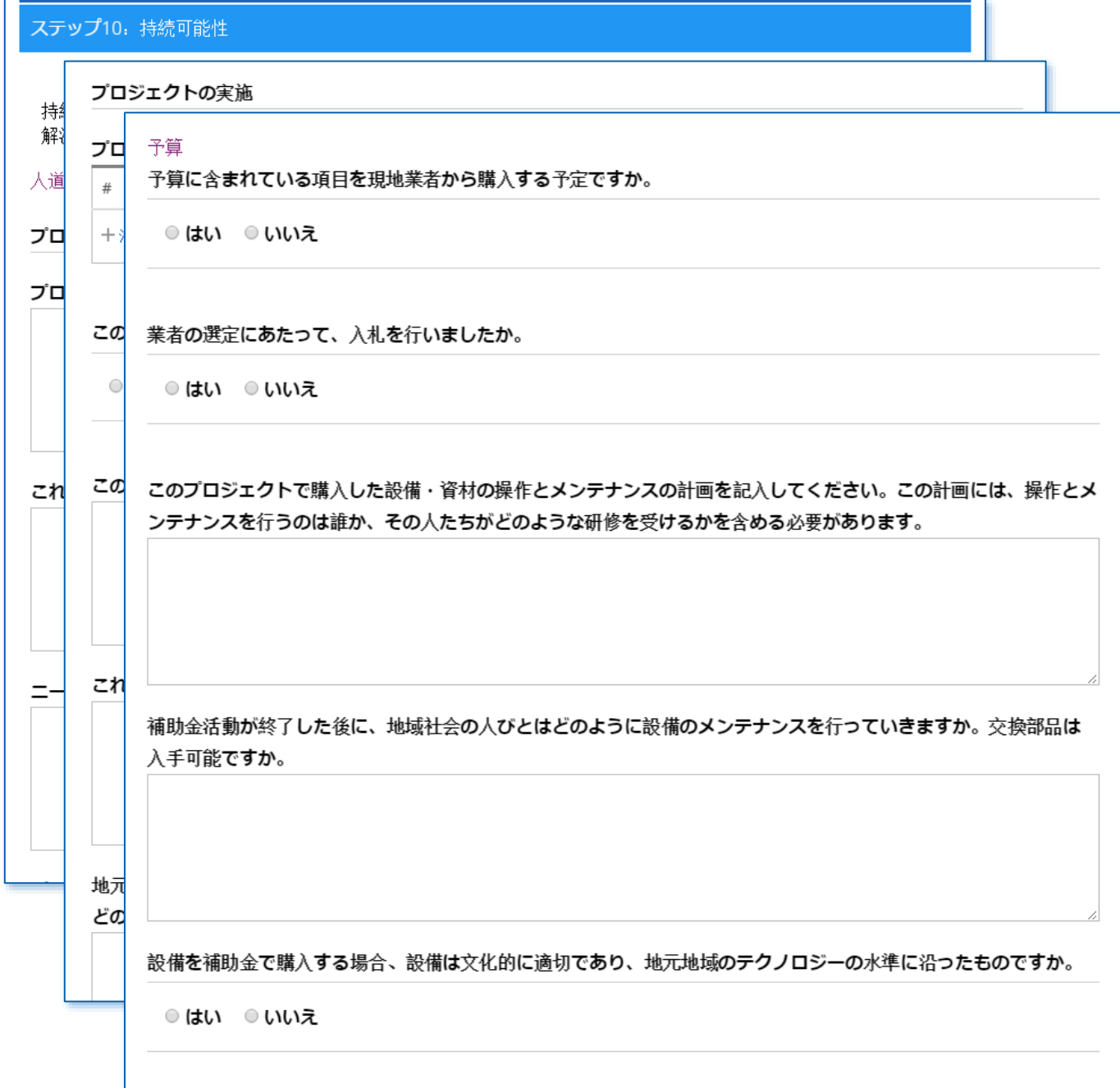

ステップ1~10の入力が済んだら、いよいよ申請書の最終段階に入ります。ステップ**11**では、申請書の見直しと 確定を行います。ここまでに入力した内容が正しいかどうか、記入漏れがないかどうかを、もう一度見直して ください(申請書全体を印刷すると見やすくなります)。申請書の見直しが終わったら、確定してください。 確定すると、申請状況が「作成中」から「提唱者/地区からの承認待ち」に変わり、読み込み専用となります (入力内容の変更や修正はできません)。確定ができるのは、代表連絡担当者のみです。

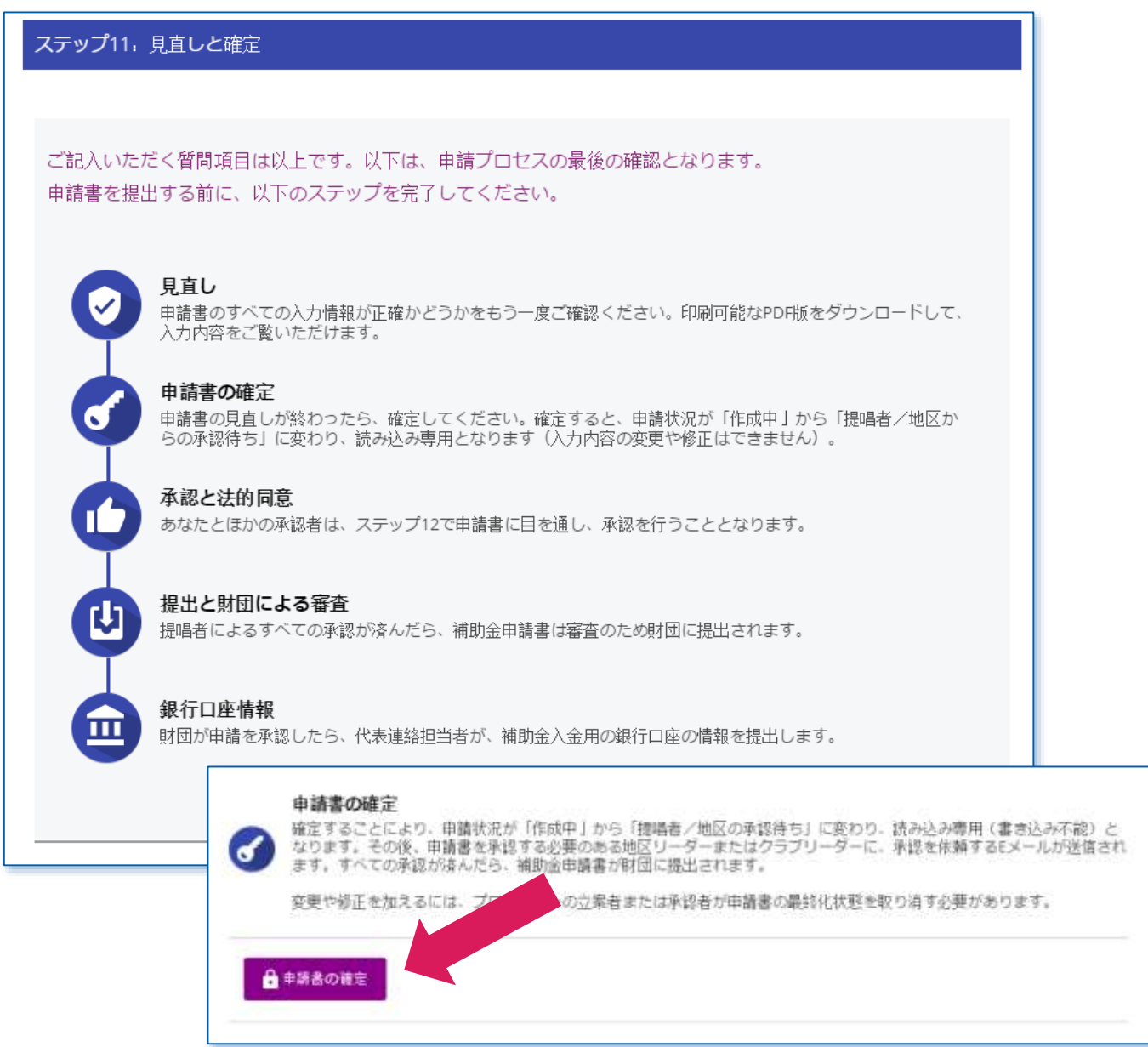

「ステップ**12**:承認」では、代表連絡担当者、地区リーダーとクラブリーダーが申請書の承認を行います。入 力された情報を見直した上で、「承認する」をクリックしてください。申請書を承認する必要があるリーダー 全員による承認が済み次第、申請書がロータリー財団に提出されます。申請書を一度承認すると、ロータリー 職員への連絡なしに変更はできません。

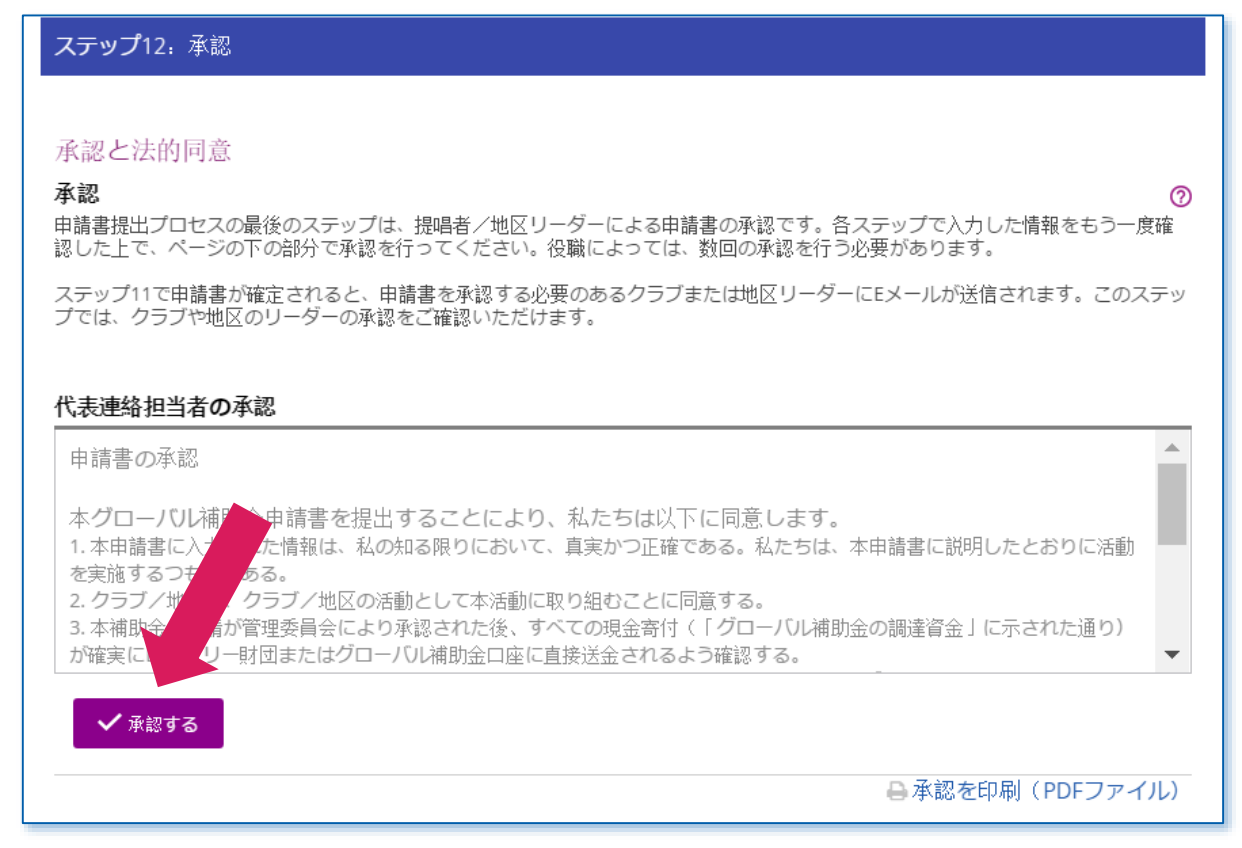

## <span id="page-14-0"></span>グローバル補助金申請書の承認(クラブ会長と地区リーダー)

グローバル補助金の承認を行うには、「実行アイテム」をクリックします。

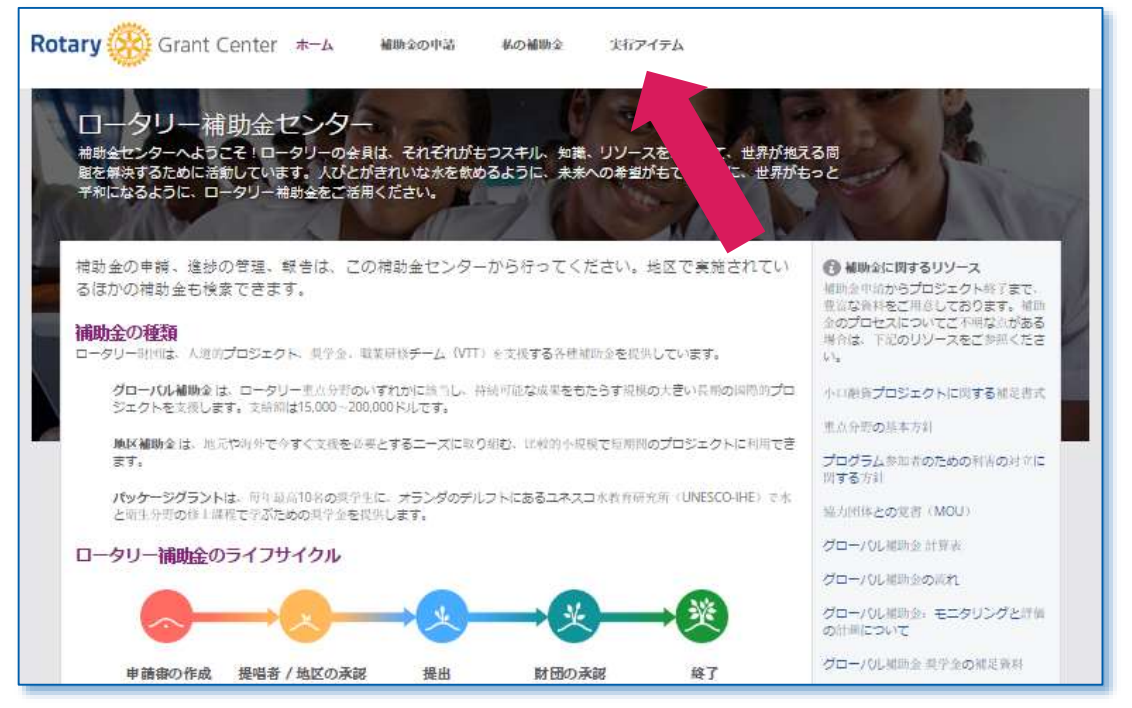

提唱者/地区の承認待ちのページで、検索欄に補助金番号を入力し、補助金を探します。あなたの役職に応じ て(クラブ会長、地区ロータリー財団委員長、地区ガバナー)、異なる種類の承認が表示されます。承認する 必要のある補助金申請書が見つかったら、該当リンクをクリックしてください(以下の画面では「法的同意」 をクリック)。

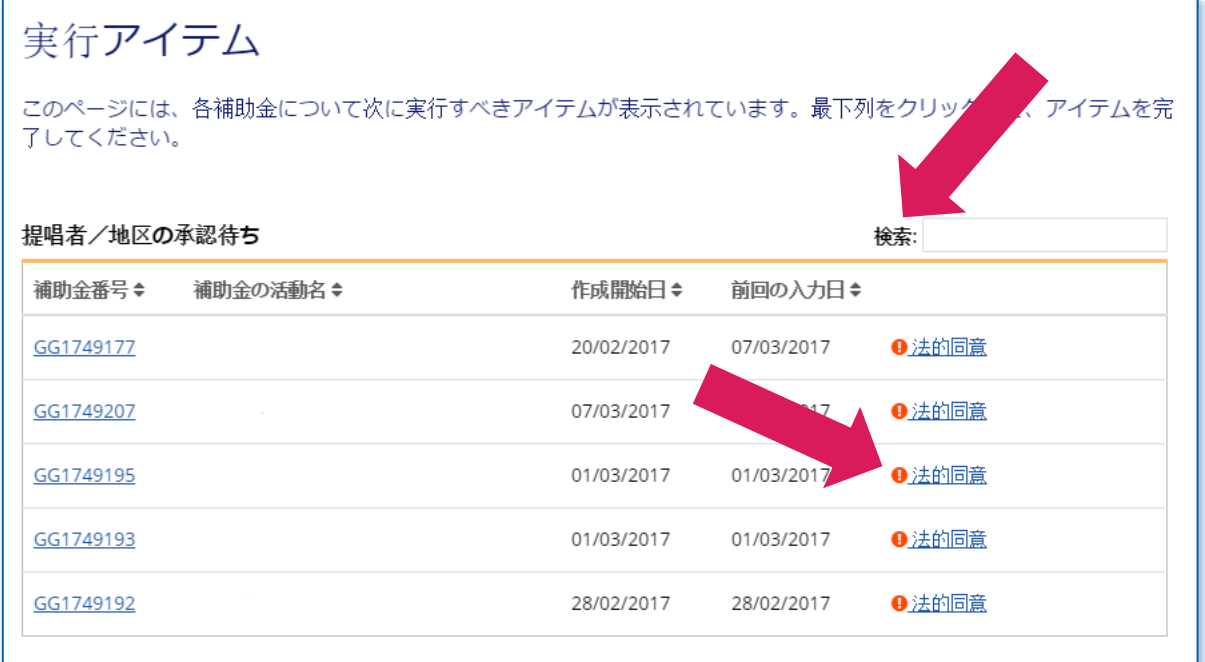

ステップ12の「承認」の画面が開きます。法的同意を読んだ上で、「はい、同意します」をクリックするか、 代表連絡担当者の承認を読んだ上で「承認する」をクリックします。承認を印刷したり、PDFで保存すること もできます。

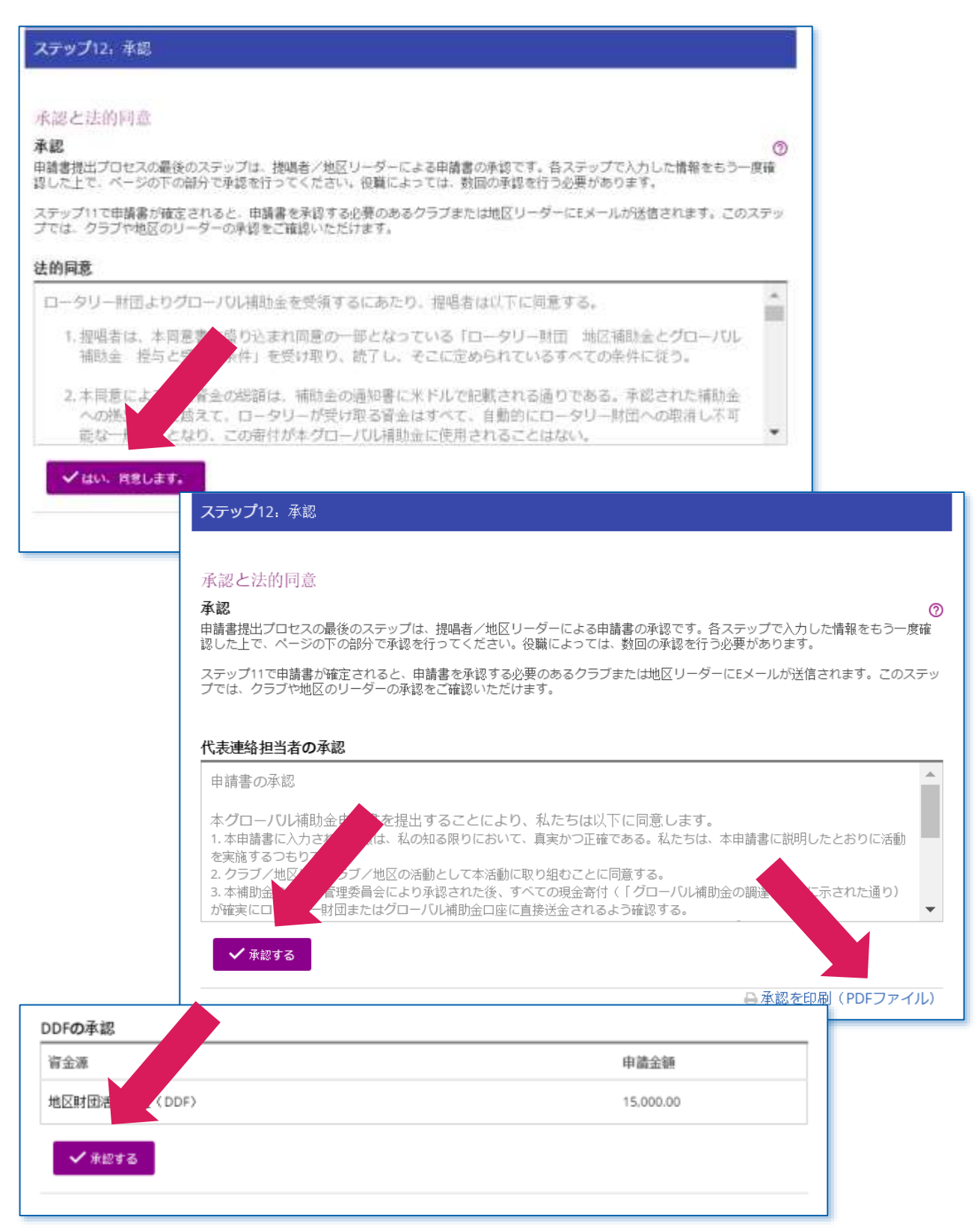

## <span id="page-16-0"></span>グローバル補助金の銀行口座情報の入力方法

補助金申請書がロータリー財団から承認されたら、代表連絡担当者は、プロジェクトの銀行口座に関する情報 を入力します。財団は、この口座に補助金を送金します。銀行口座の情報を入力するには、「実行アイテム」 をクリックします。

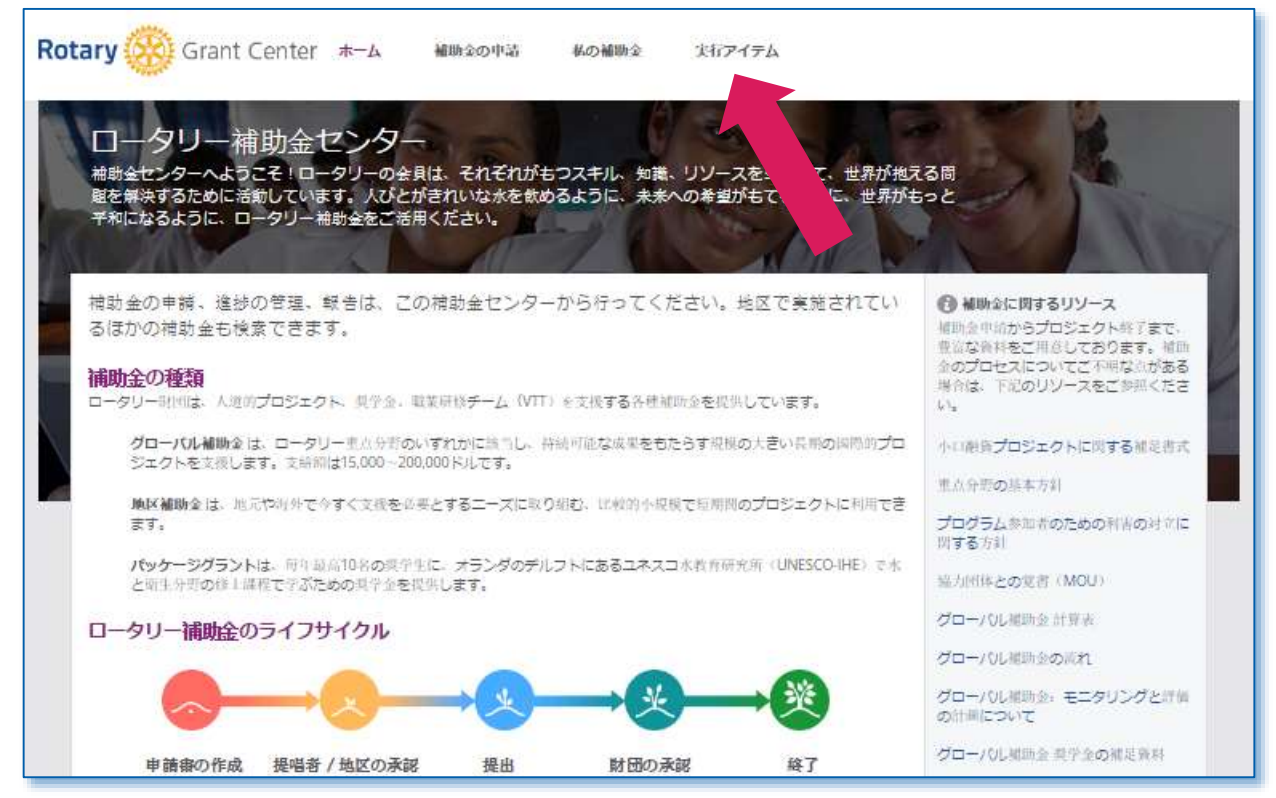

財団の承認済みの補助金で、検索欄に補助金番号を打って検索することができます。銀行口座情報を入力する 必要のある補助金が見つかったら、「銀行情報」をクリックします。

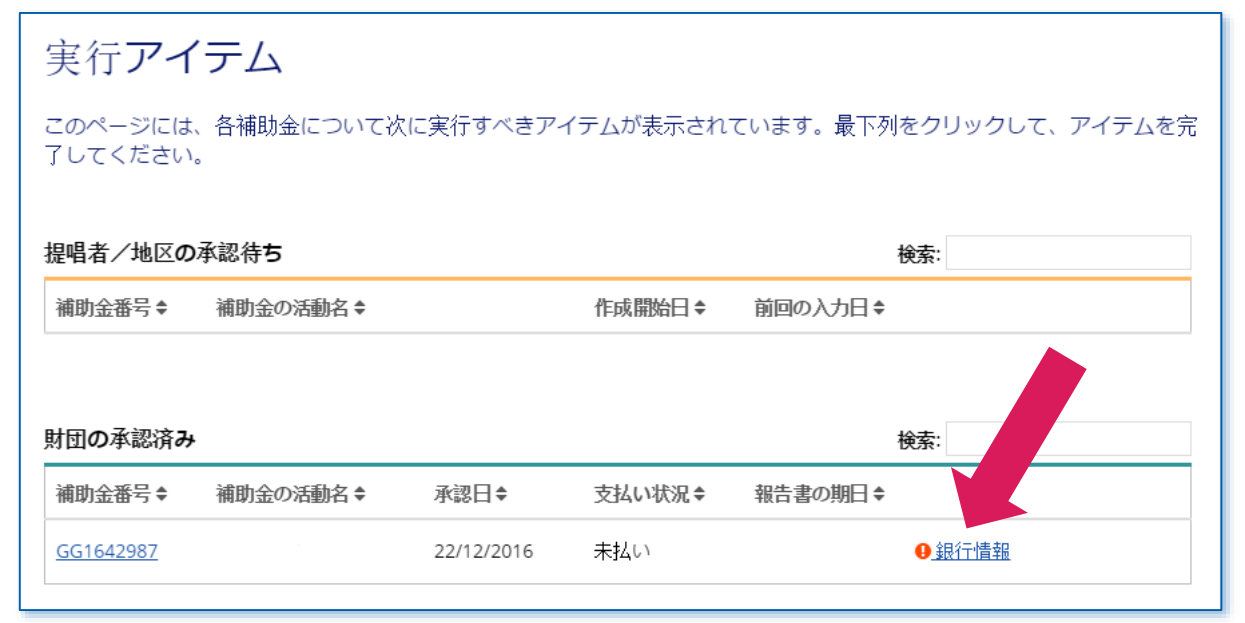

回答を選んでいくと、ほかのメニュー項目が表示されます。銀行口座の署名人となる2名のロータリアンを指定 するには、「追加」をクリックします。全情報の入力が済んだら、「送信」をクリックし、次に「保存して閉 じる」をクリックしてください

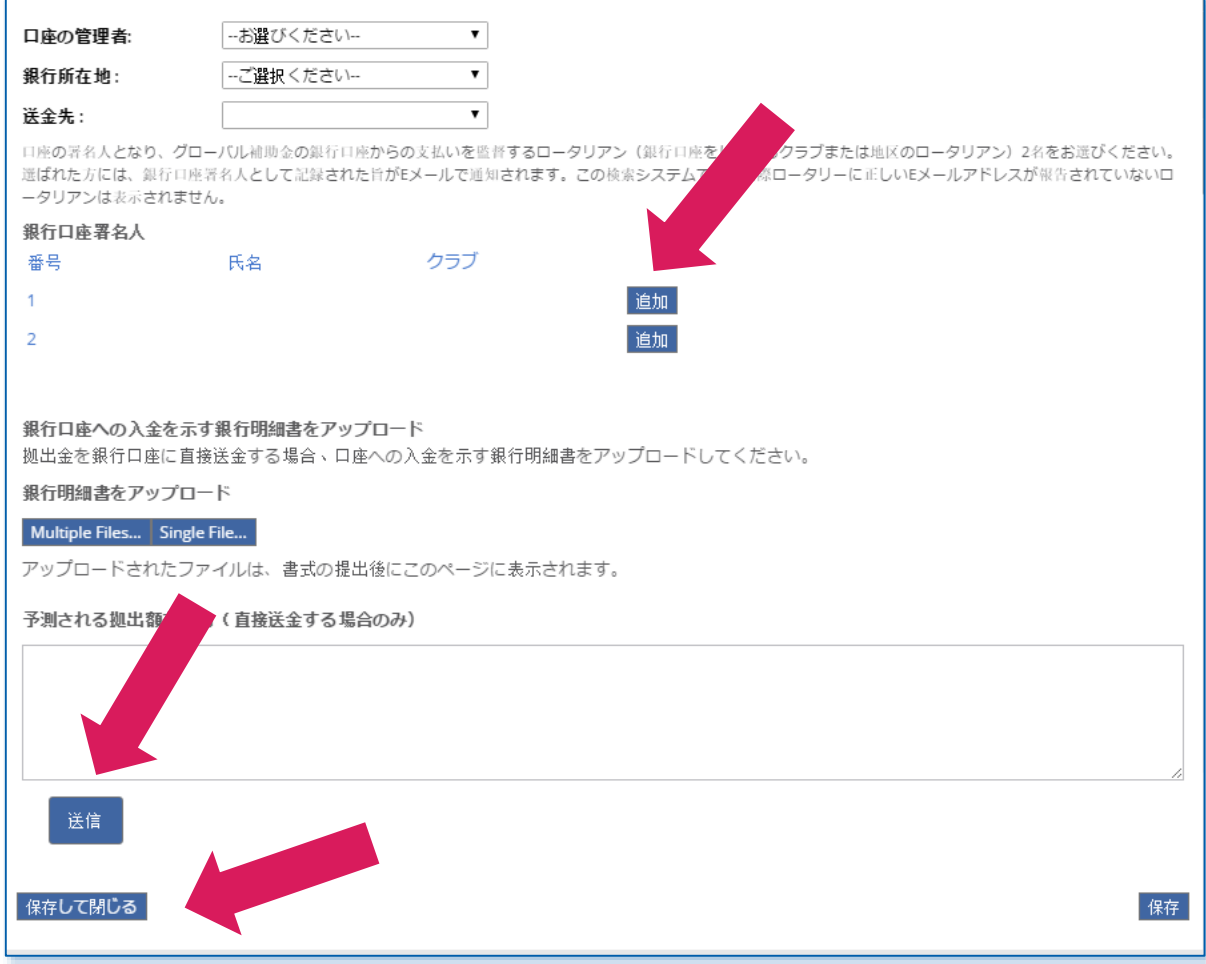

## <span id="page-18-0"></span>グローバル補助金に関する報告

グローバル補助金の報告書を記入するには、「私の補助金」をクリックします。

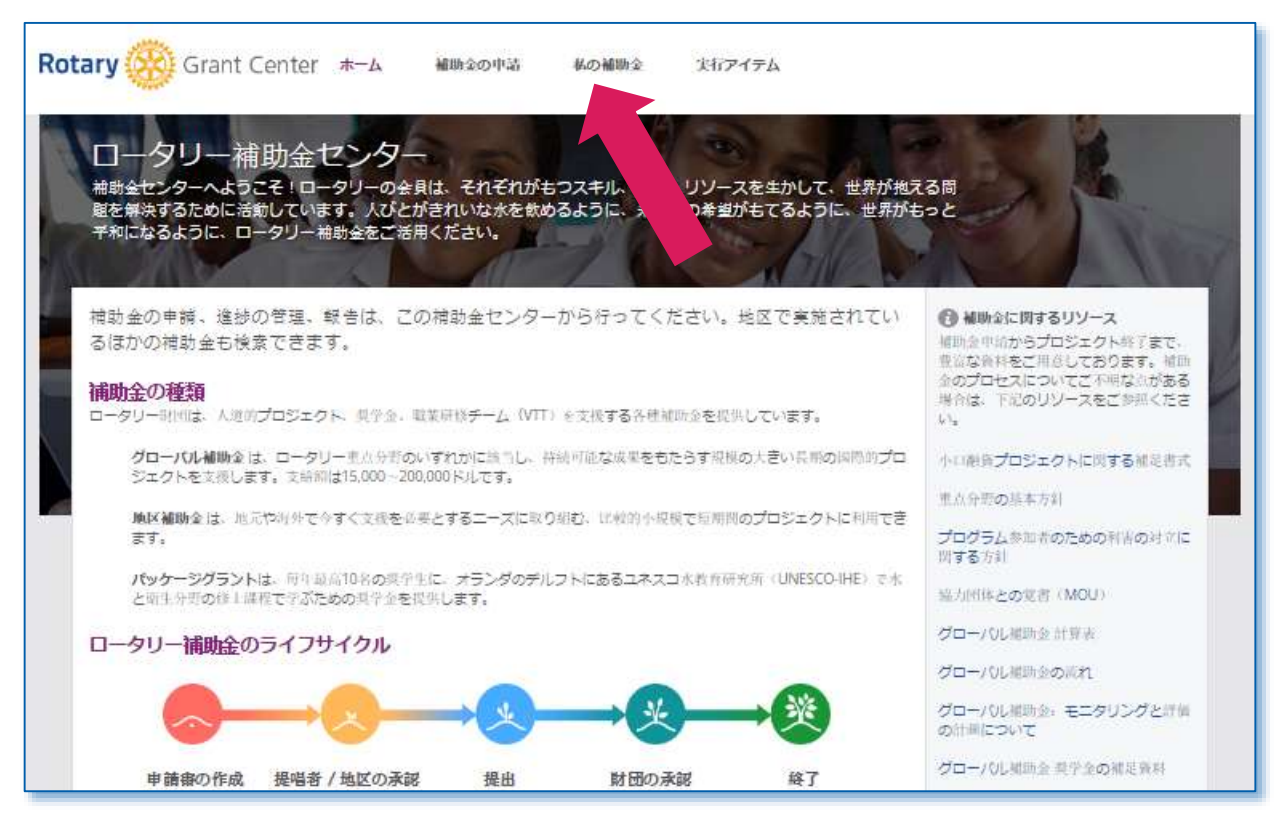

財団の承認済みのセクションで、「補助金を見る」をクリックすると、財団から承認された全補助金が表示さ れます。補助金番号で検索することも可能です。報告を行う補助金を見つけたら、「報告」をクリックしま す。

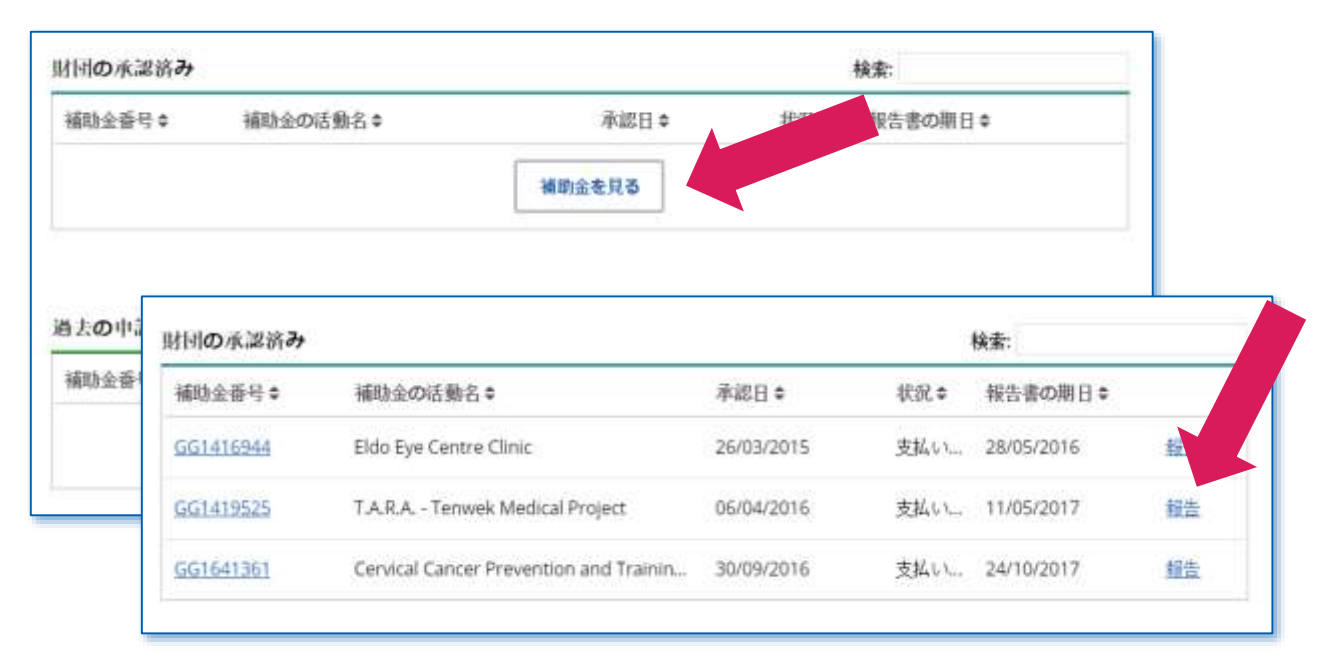

まだプロジェクトの活動を実施中の場合、「中間報告」を作成してください。プロジェクトが完了した場合に は、「最終報告」を作成します。奨学金もしくは職業研修チームがかかわる補助金では、奨学生またはチーム リーダーに、報告書の一部を入力するよう自動メッセージが送信されます。

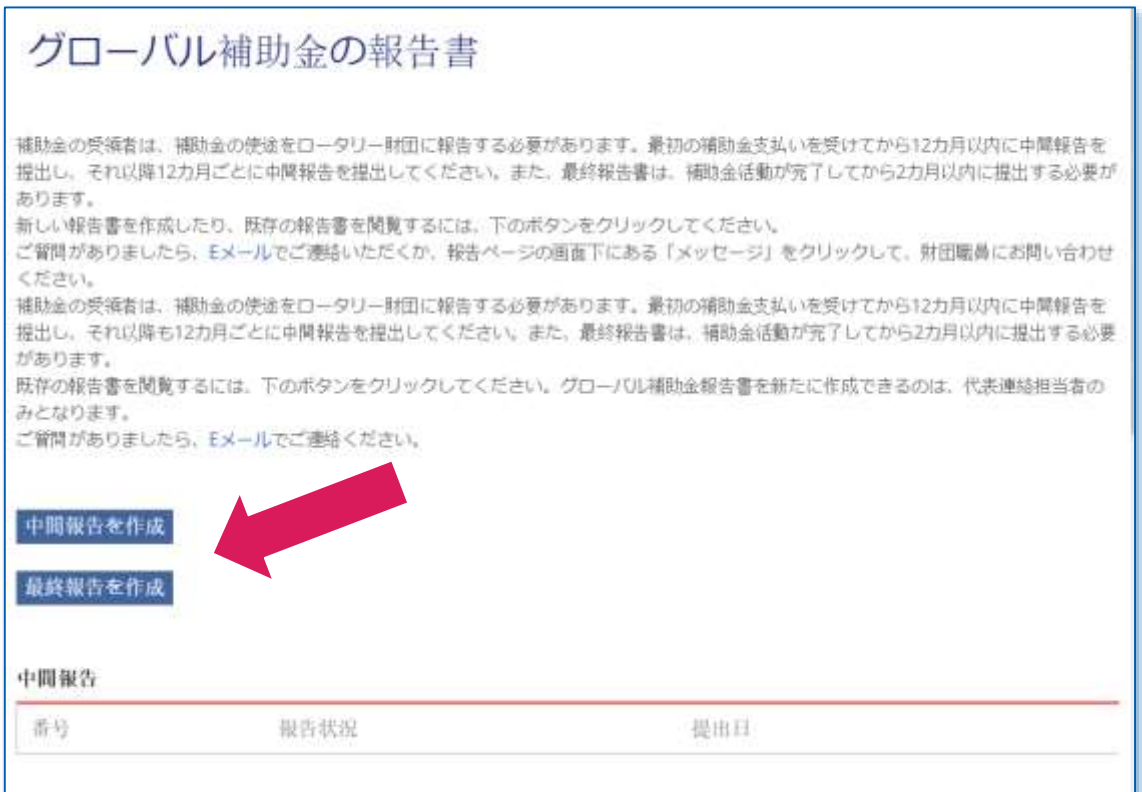

#### 既に報告書の入力を始めた場合、「開く」をクリックして入力を続けます。

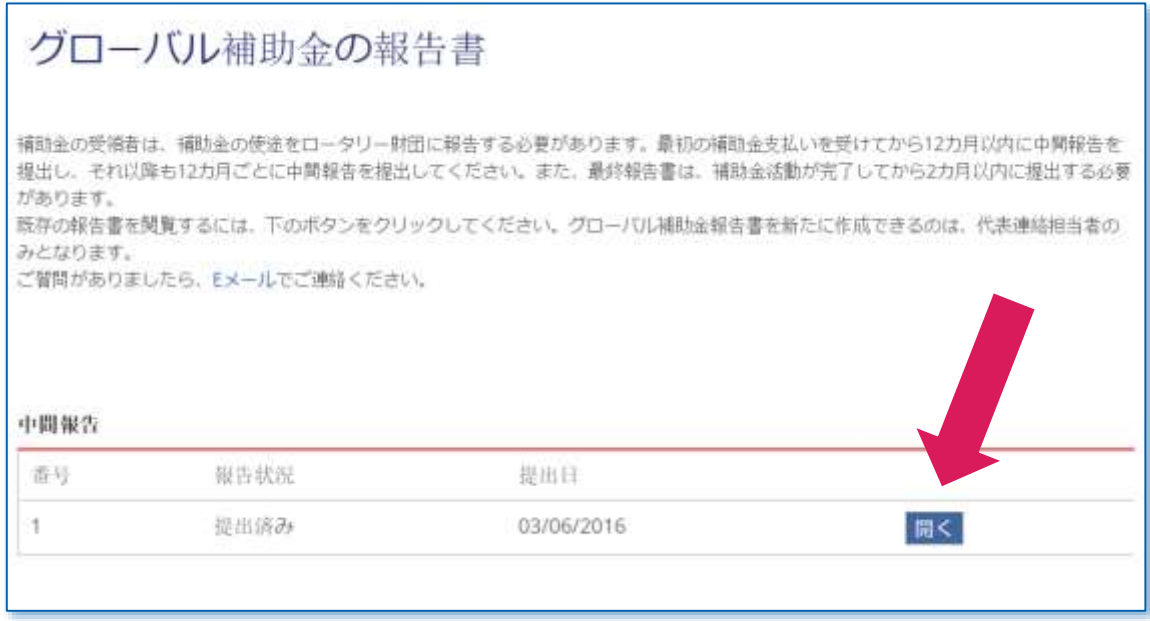

報告書の各セクションを入力します。まず「目的」のタブから入力を開始してください。プロジェクトの目的 に変更があった場合はここに必ず説明を記入してください。また、プロジェクトの達成状況と進展についても ここに記入してください。

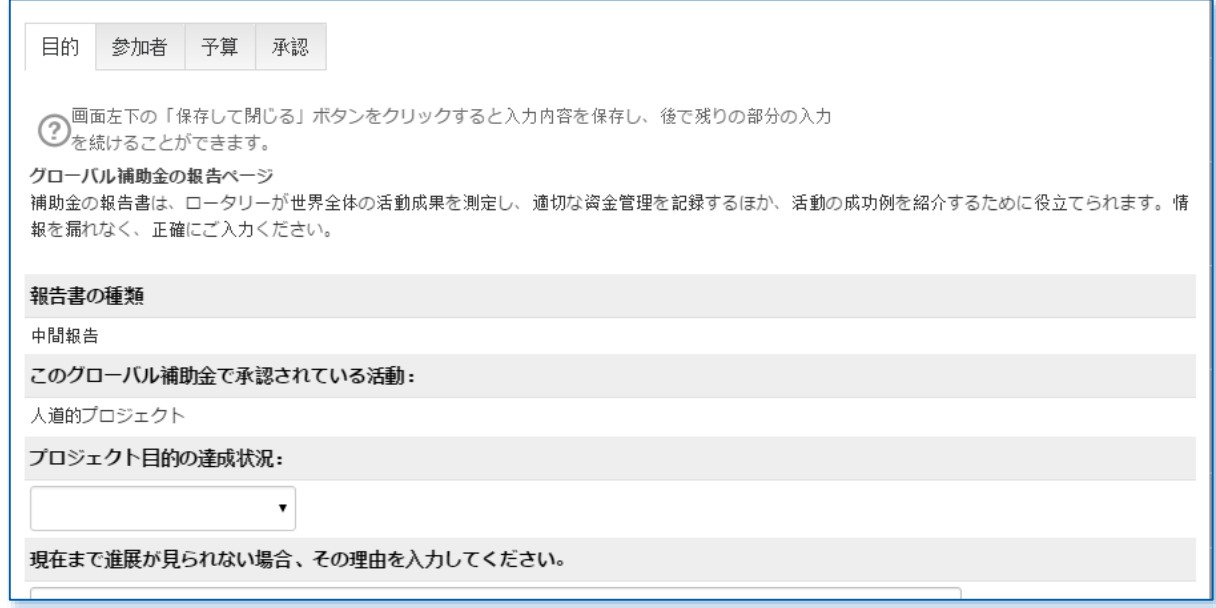

「参加者」のタブでは、提唱者であるロータリアンがプロジェクトにどのように参加したかを説明します。ま た、プロジェクトを援助したほかのクラブと地区の情報を入力してください。協力団体がかかわっている場 合、協力団体がどのような活動を行ったかも詳細に記入します。

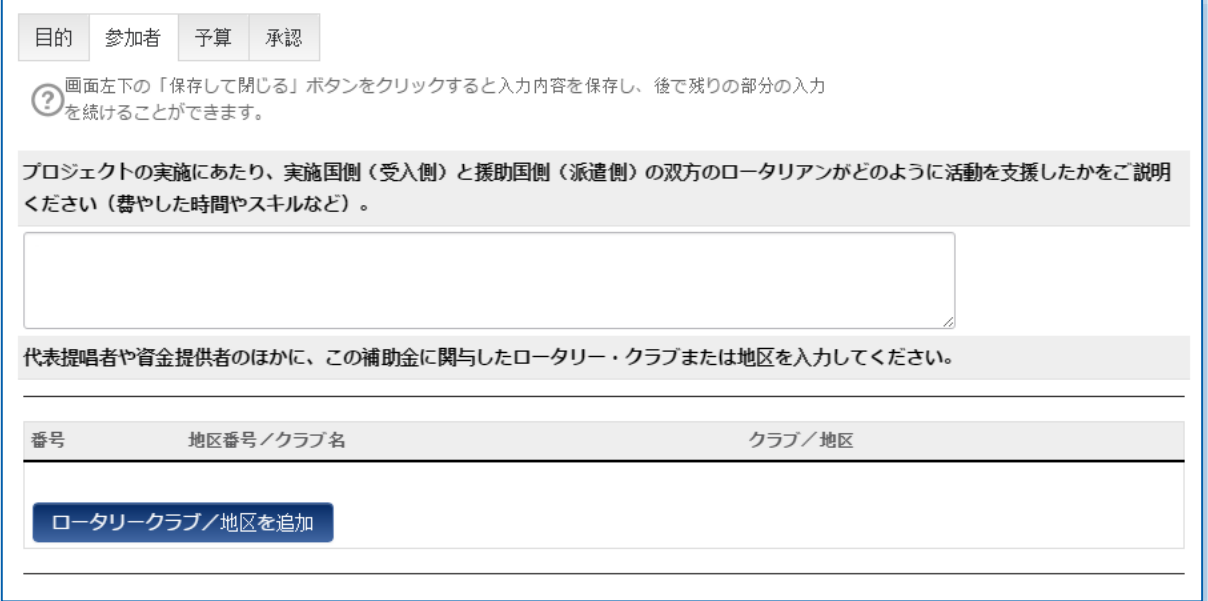

補助金に奨学金が含まれている場合、「奨学生の報告」タブが表示されます。このセクションは、奨学生自身 が入力する必要があります。

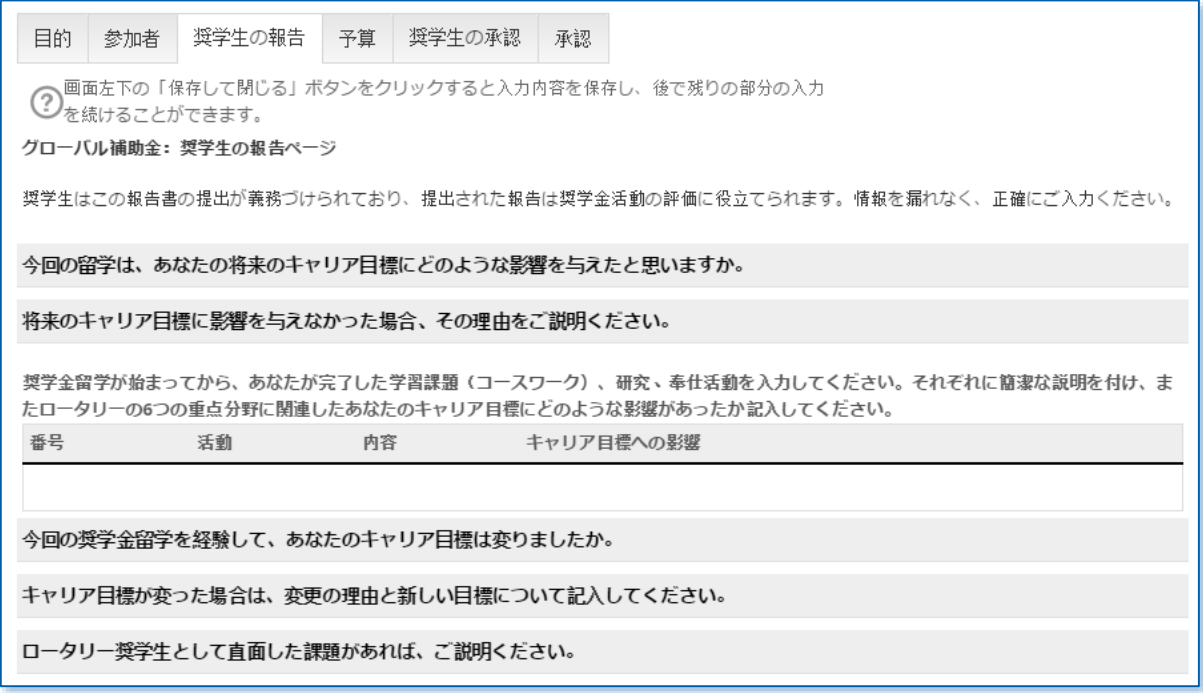

「奨学生の承認」のタブで、奨学生は、報告の入力内容が正確であることを証するボックスをクリックし、 「保存して閉じる」をクリックします。

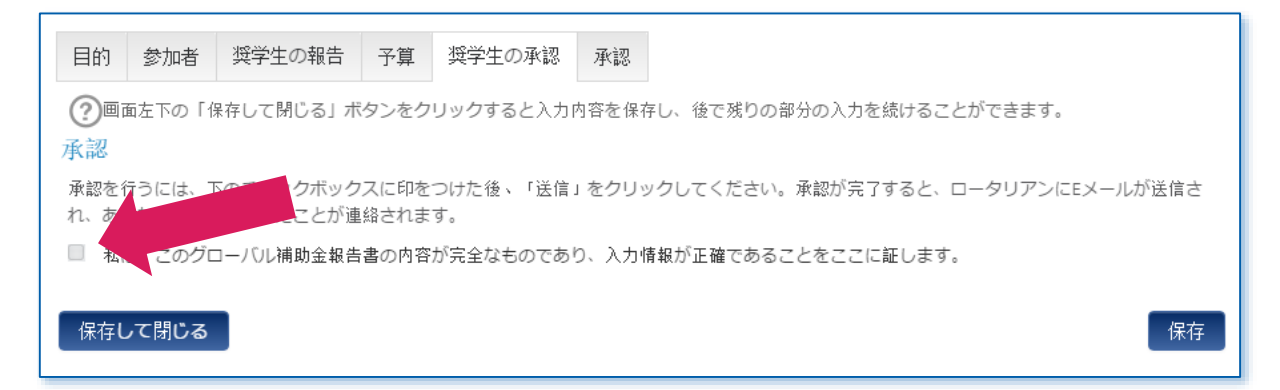

プロジェクトに職業研修チーム (VTT) が含まれている場合、「**職業研修チーム (VTT) の報告**」タブが表示 されます。このセクションは、職業研修チームリーダーが入力する必要があります。チームメンバーと代表連 絡担当者がこのセクションを入力することはできません。

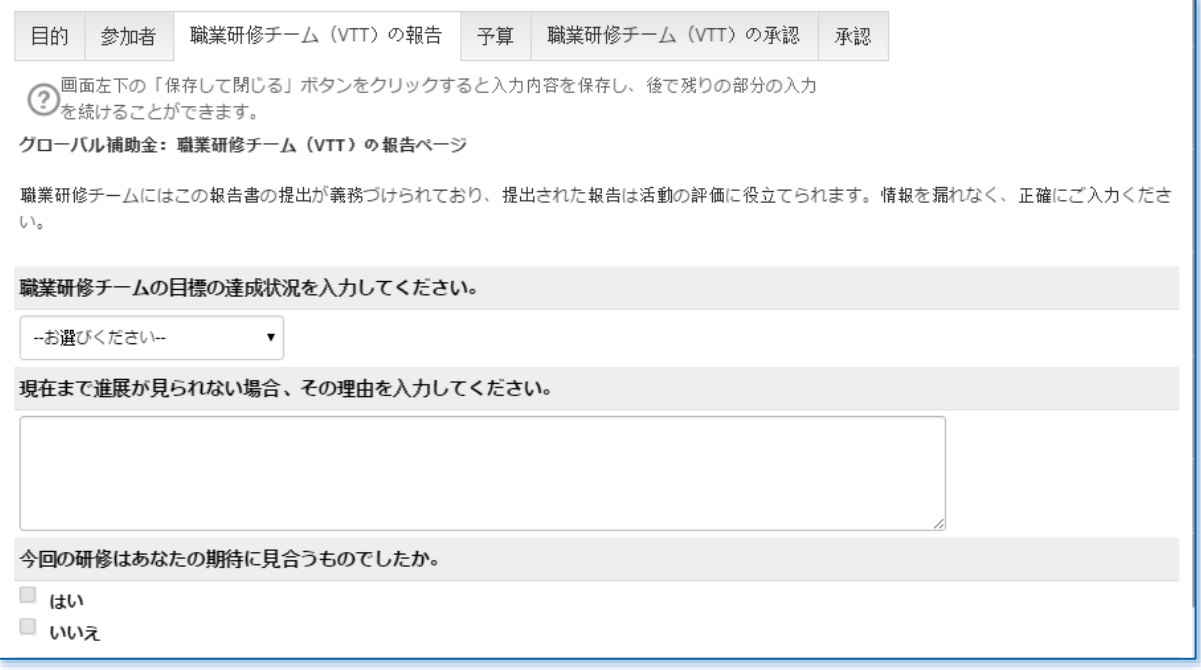

「職業研修チーム (VTT) の承認」のタブで、チームリーダーは、入力情報が正確であることを証するボック スをクリックし、「保存して閉じる」をクリックします。

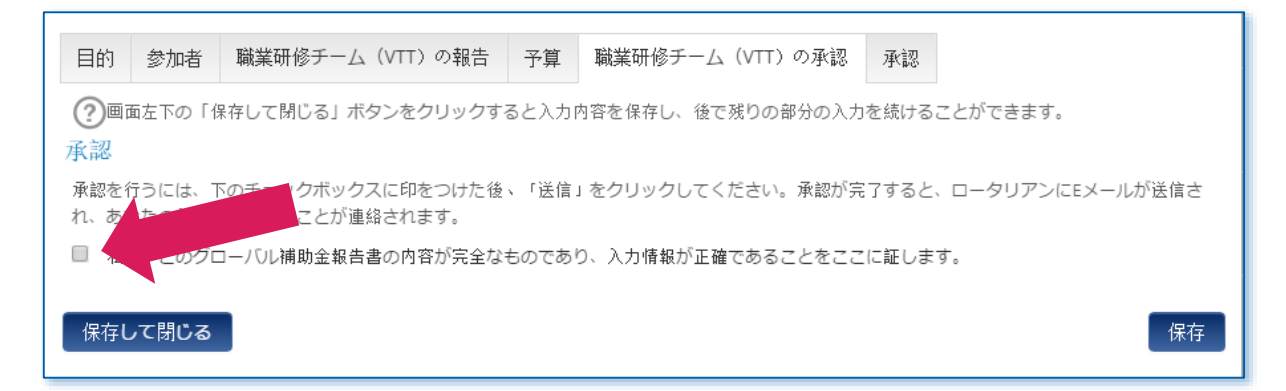

「予算」のタブには、補助金申請書に含まれていた予算項目が表示されます。補助金の承認後に実際に支出し た費用をここに入力します。また、プロジェクト予算や財務管理に関する質問にも回答します。中間報告、最 終報告のいずれも、銀行明細書を提出する必要があります。また、出納帳や領収書などの補足資料もここでア ップロードすることができます。

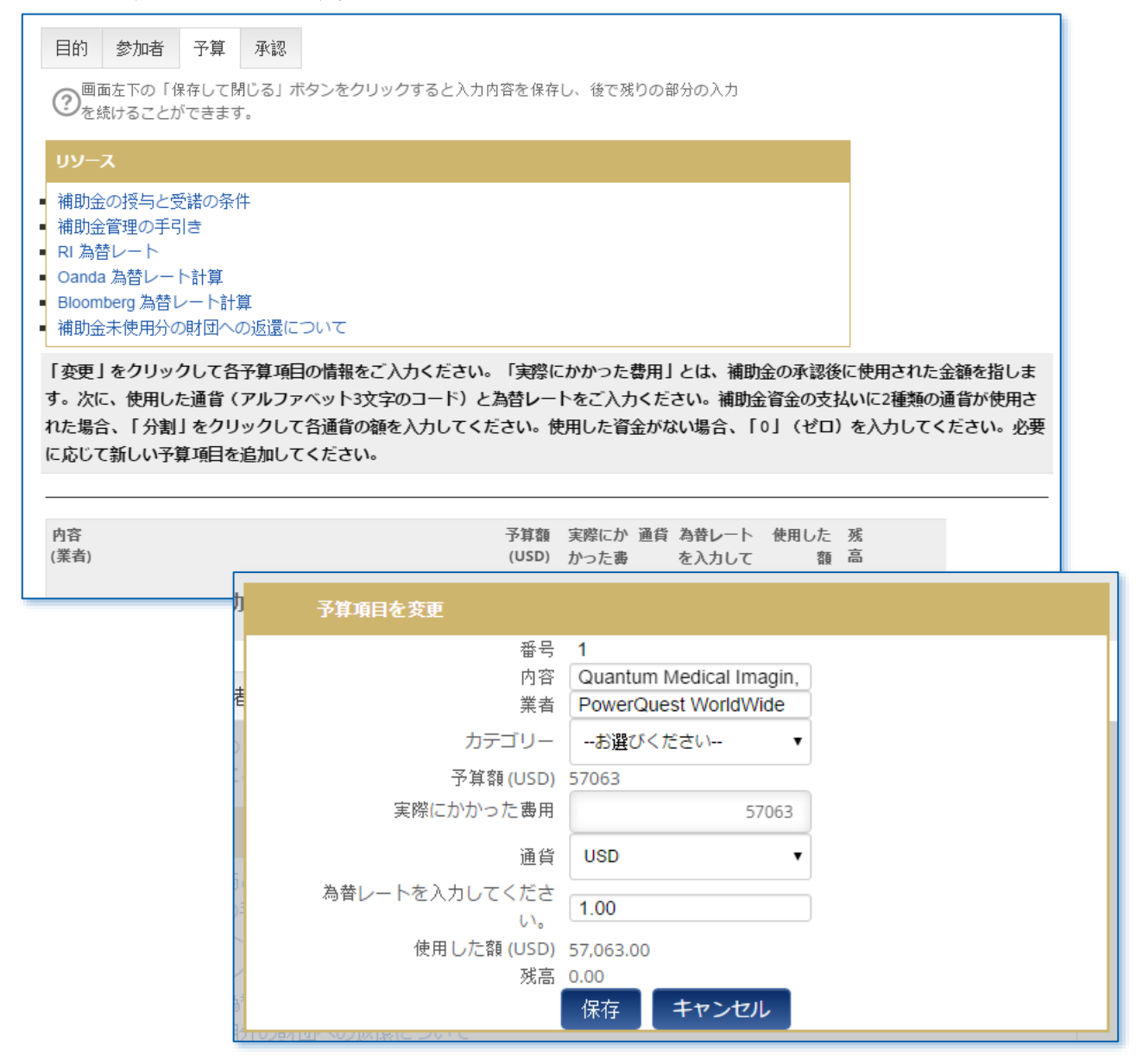

最終報告書の場合、「重点分野」のタブが表示されます。補助金申請書で選んだ評価基準がここに表示されま す。各評価基準について実際の結果を入力するには、「変更」をクリックしてください。

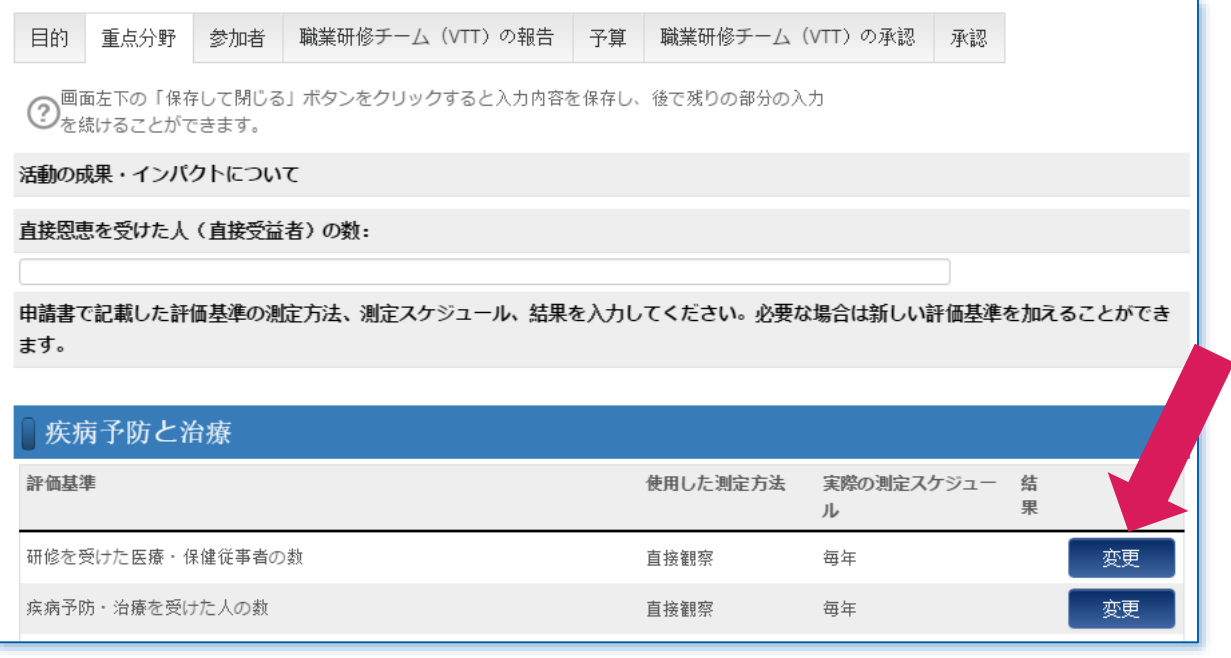

報告書(該当する場合は奨学生と職業研修チームリーダーの記入セクションを含む)の入力が完了したら、 「承認」のタブをクリックします。この補助金の2名の代表連絡担当者のうち1名が、報告書が完全であり、役 員の承認を受けられる状態であることを確認する必要があります。

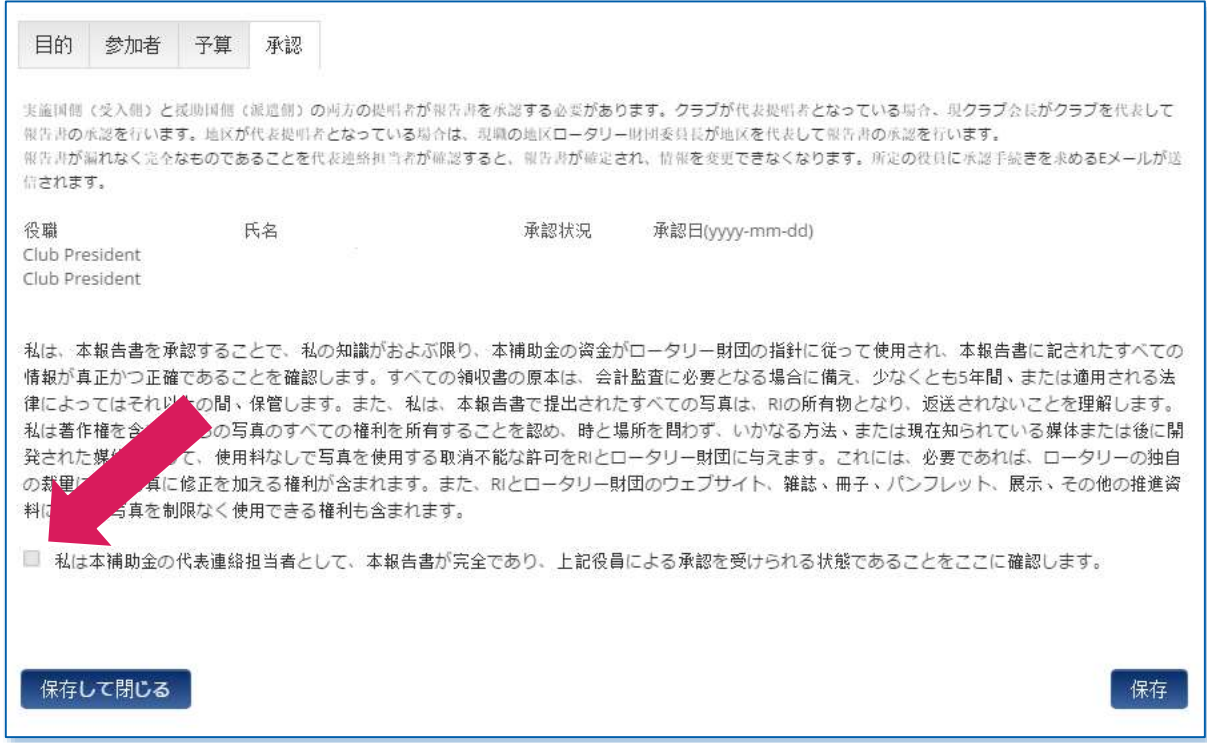

## <span id="page-25-0"></span>グローバル補助金報告書の承認

代表連絡担当者が報告書が入力済みであることを確認した後、実施国提唱者と援助国提唱者の双方のクラブ会 長または地区ロータリー財団委員長が、報告書を承認する必要があります。グローバル補助金報告書の承認を 行うには、「実行アイテム」をクリックします。

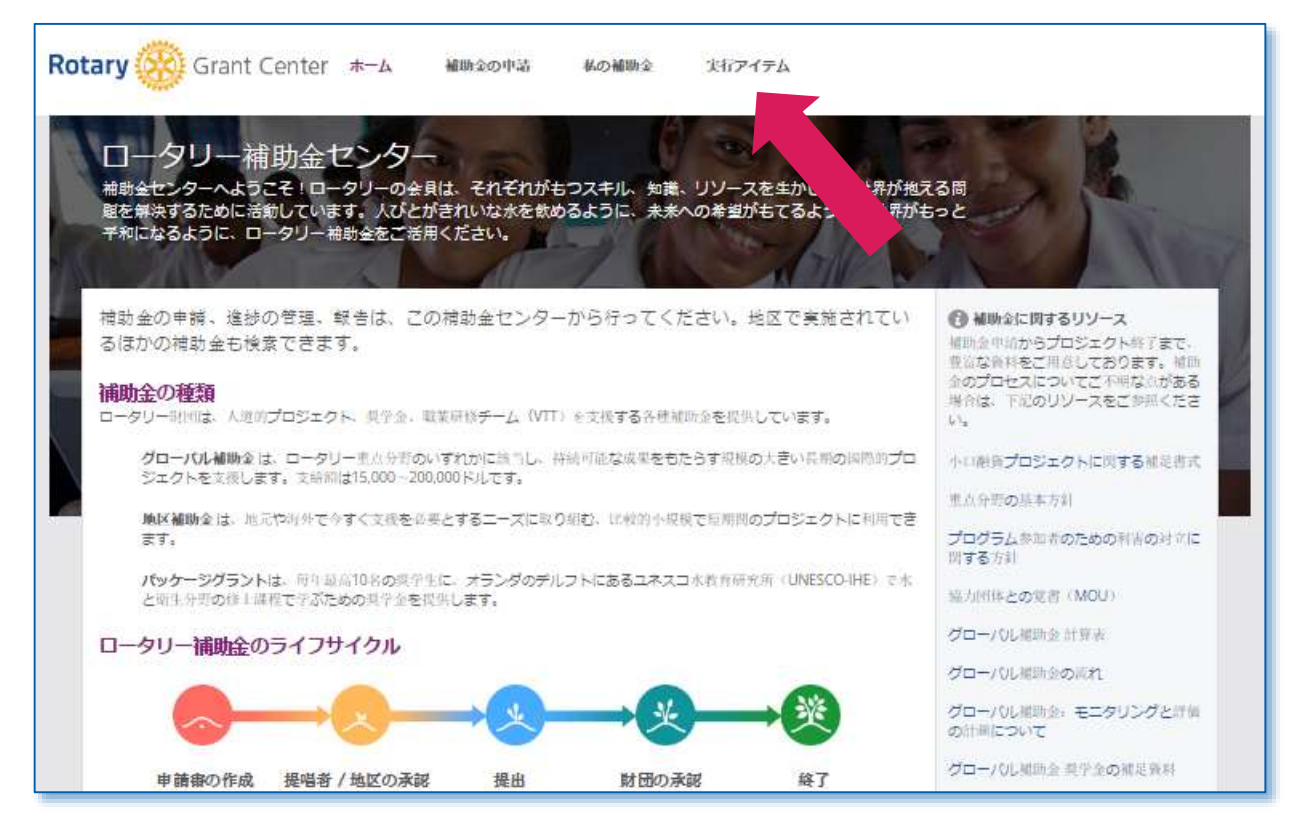

#### 財団の承認済みのセクションから、補助金番号で検索できます。報告書の承認を行う補助金を見つけたら、 「報告書の承認」をクリックし、次に「開く」をクリックしてください。

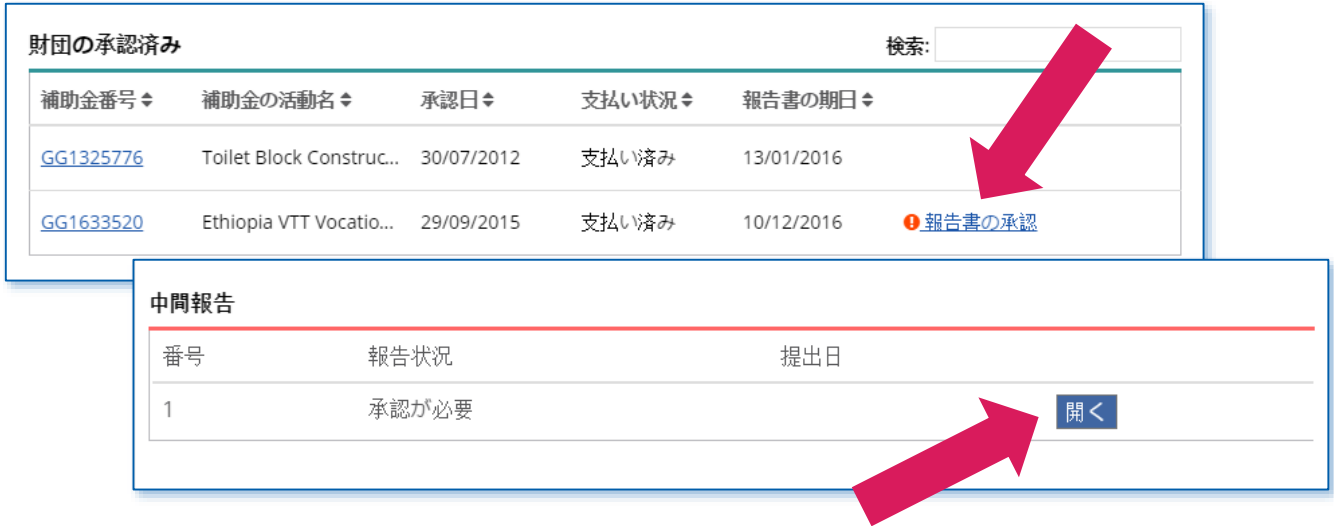

報告書の内容に目を通した上で、「承認」のタブをクリックします。この報告書が完全であり、入力情報が正 確であることを証するボックスをクリックし、「承認する」のボタンをクリックしてください。2人目の承認者 がこのステップを完了すると、報告書の状況が「提出済み」に変わり、ロータリー財団に報告書が提出されま す。

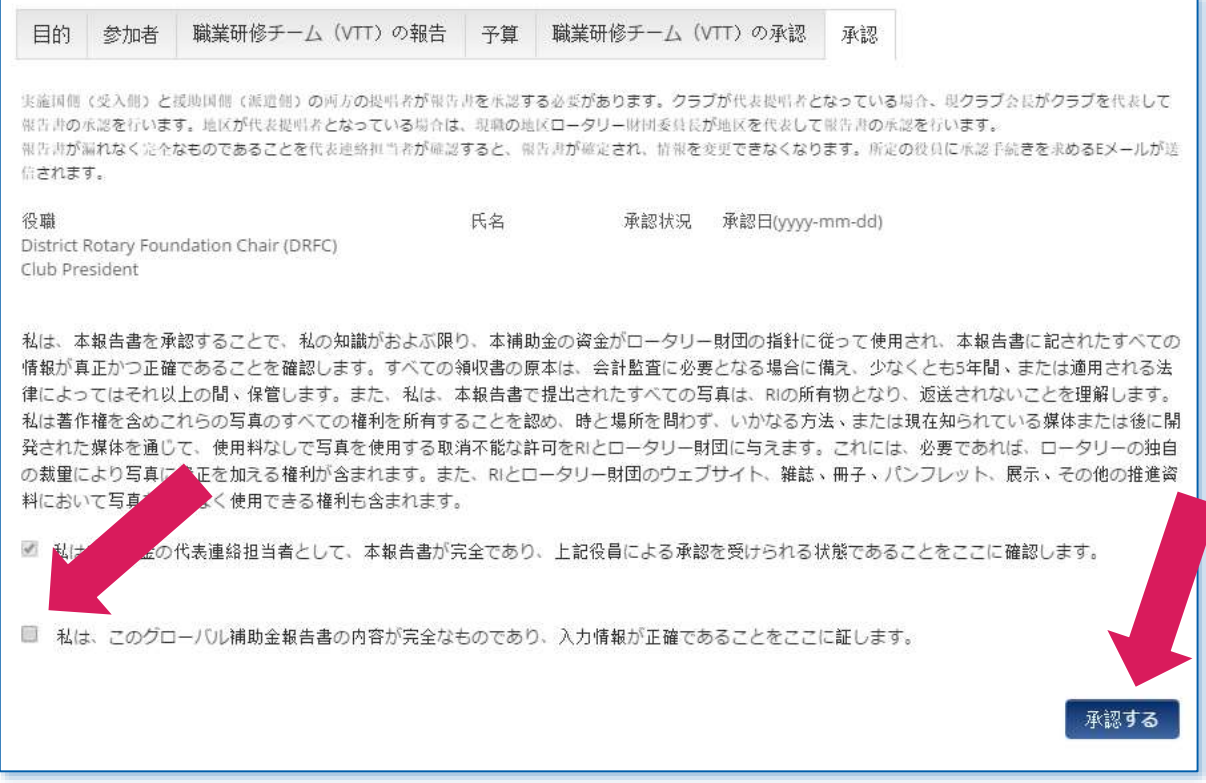

## <span id="page-27-0"></span>地区補助金の申請

#### 地区補助金を申請するには、「補助金の申請」をクリックしてください。

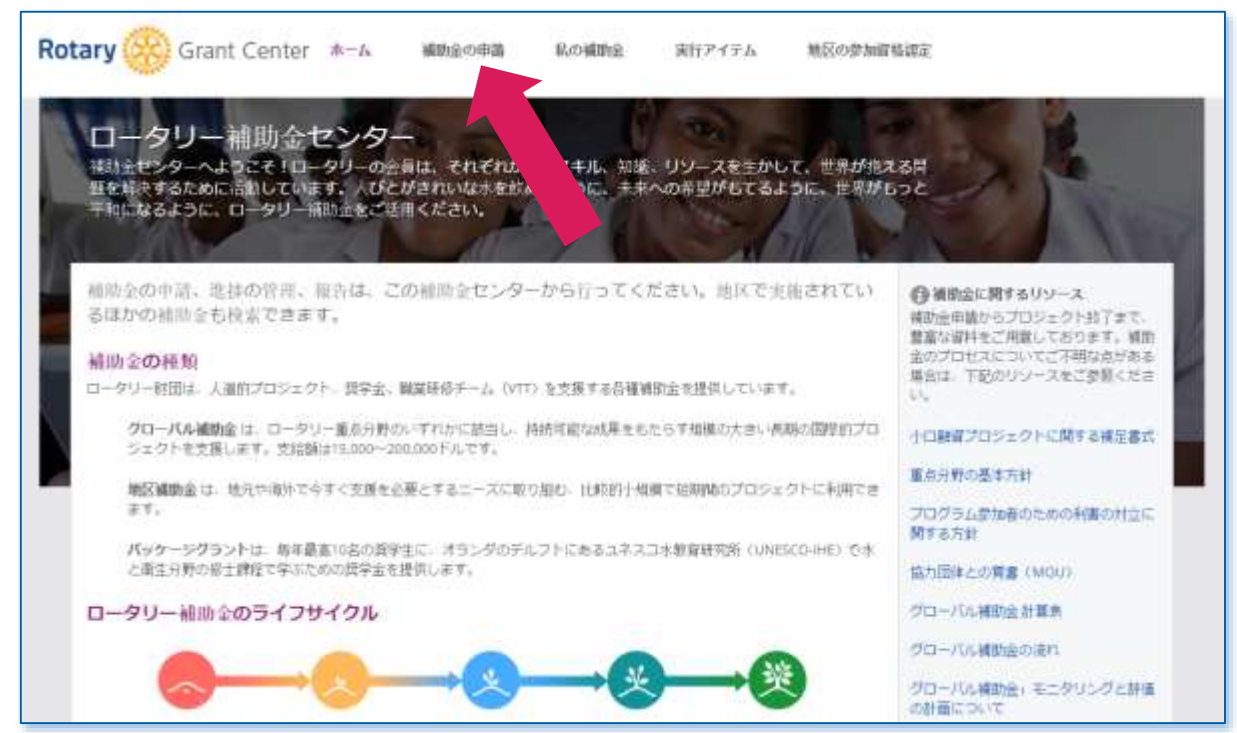

地区補助金を申請できるのは、地区ガバナー、地区ロータリー財団委員長、地区補助金小委員会委員長のみと なります。「申請する補助金を選択」のドロップダウンメニューから地区補助金を選び、「開始」をクリック してください。

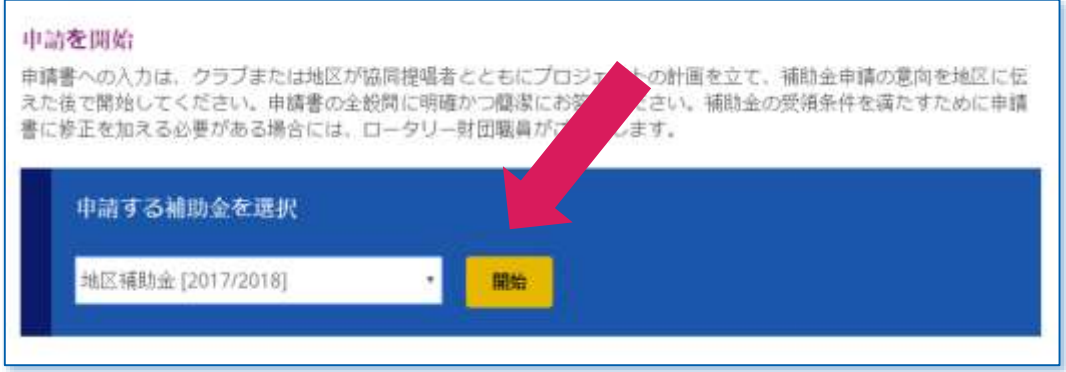

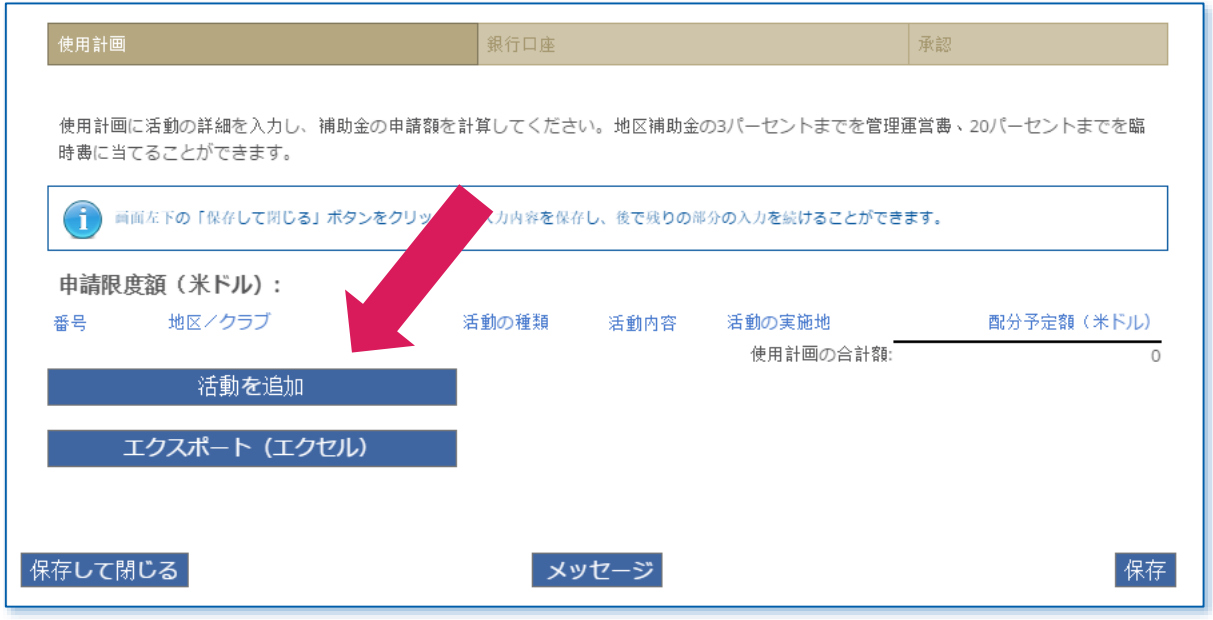

各活動について提唱クラブ名または地区番号、活動の種類、活動内容、実施地、活動の予定費用を入力しま す。これらの情報をすべて入力したら、保存をクリックしてください。使用計画に含まれる各活動について情 報をご入力ください。

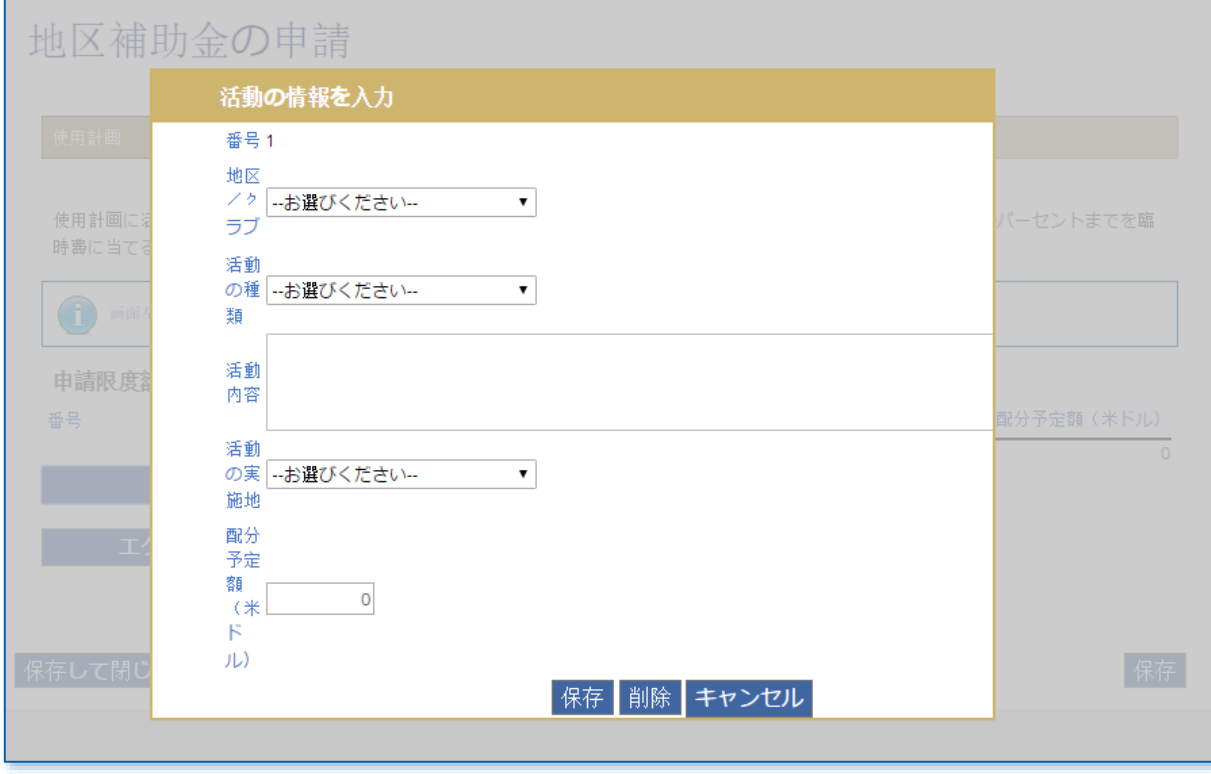

銀行口座のタブでは、地区の銀行口座がある国を選びます。銀行口座の国を選ぶと、そのほかの入力項目が表 示されます。銀行口座に関する全情報を漏れなくご入力ください。

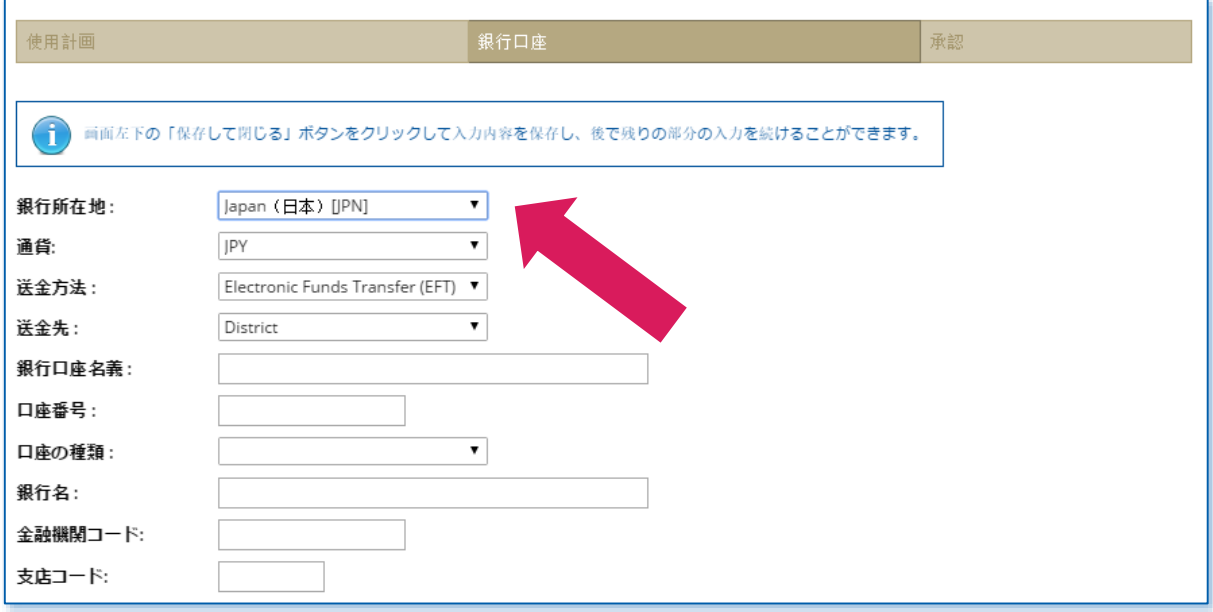

銀行口座の署名人となる地区のロータリアン2人を追加してください。

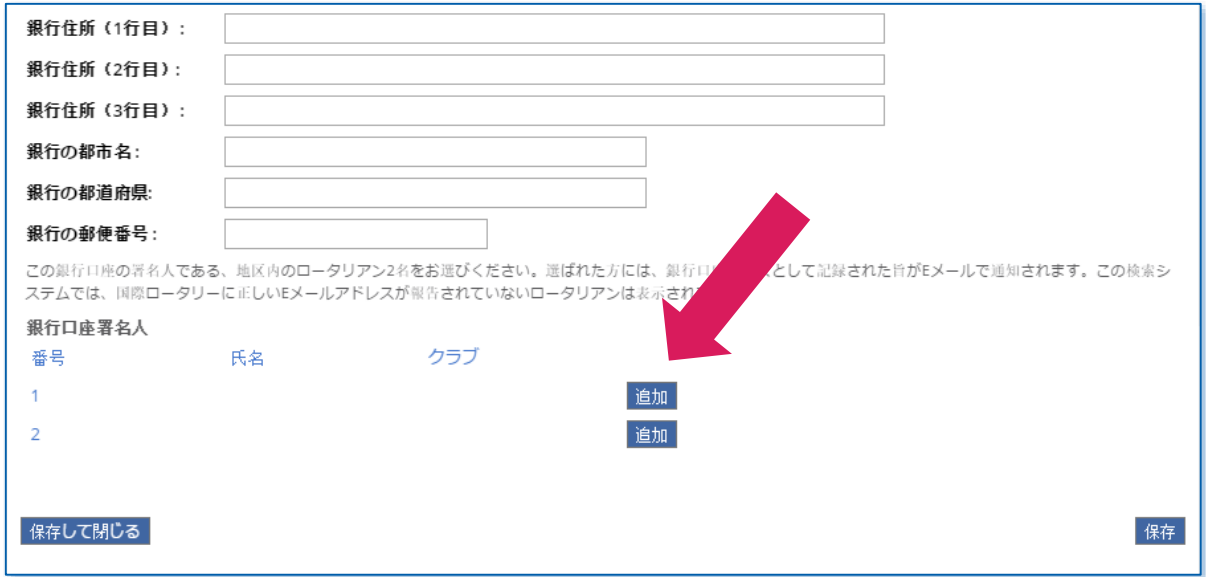

銀行口座署名人に関する情報を入力します。会員をクラブ名で検索することもできます(クラブ名を選んでか ら「検索」をクリック)。

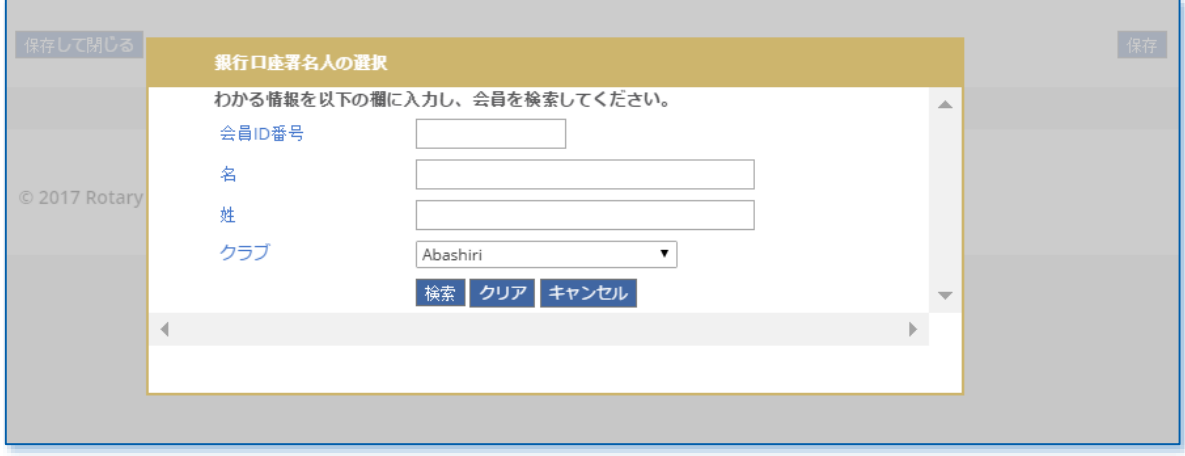

承認のタブでは、地区補助金に関する同意事項を承諾し、申請書を承認します。入力漏れや正しく入力されて いない情報がある場合、赤字のエラーメッセージが表示されます。

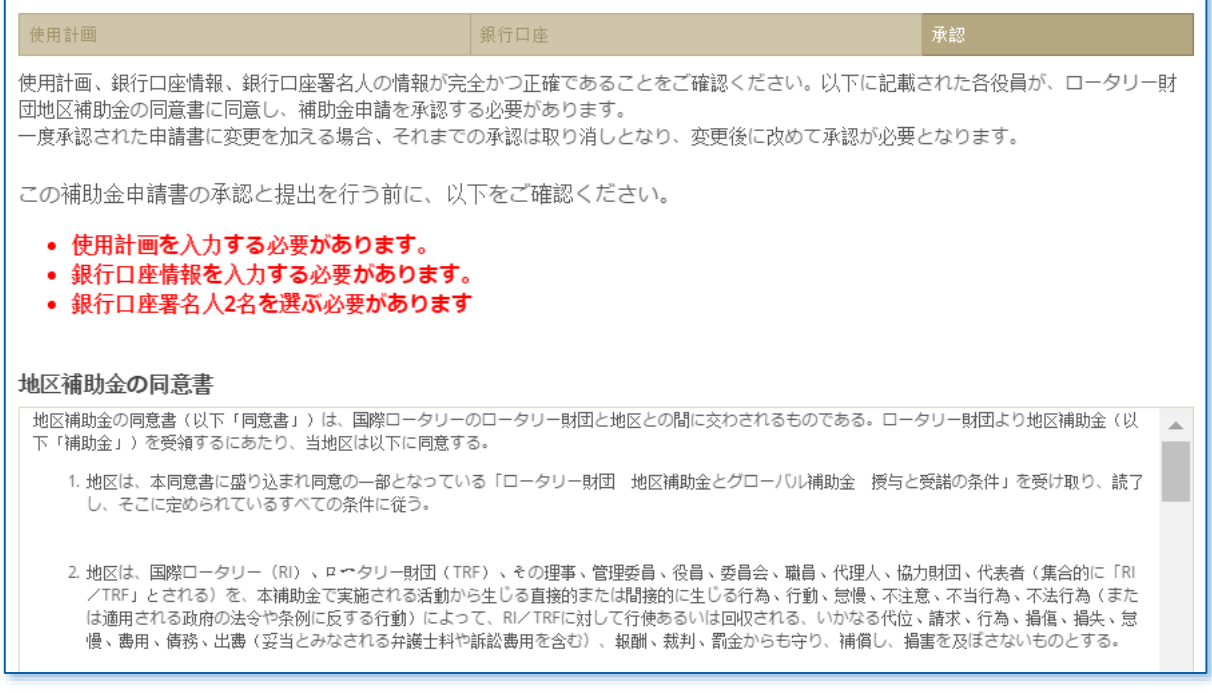

 $\blacksquare$ 

#### 申請書を承認するためのチェックボックスをクリックし、「保存して閉じる」をクリックしてください。申請 書を承認すると、承認を行う必要のあるほかの地区リーダーにEメール通知が送信されます。

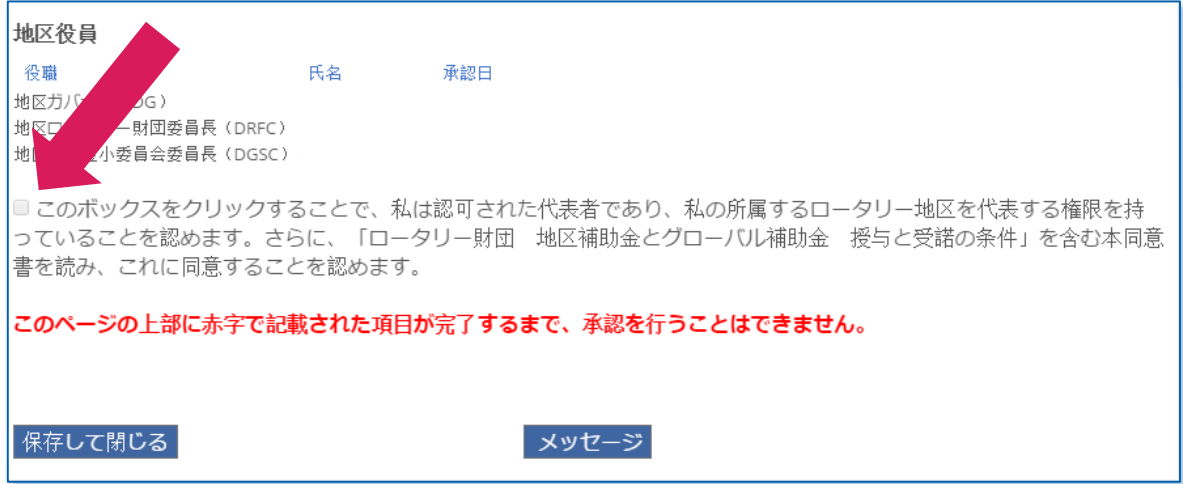